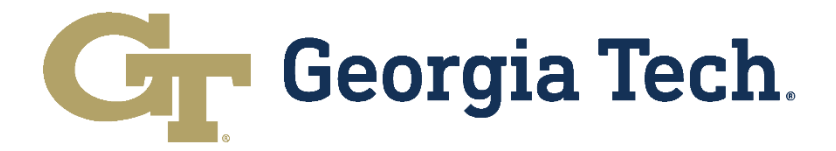

# **Fiscal Year-End Closeout**

**User Guide**

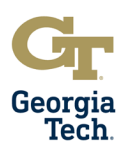

# **Table of Contents**

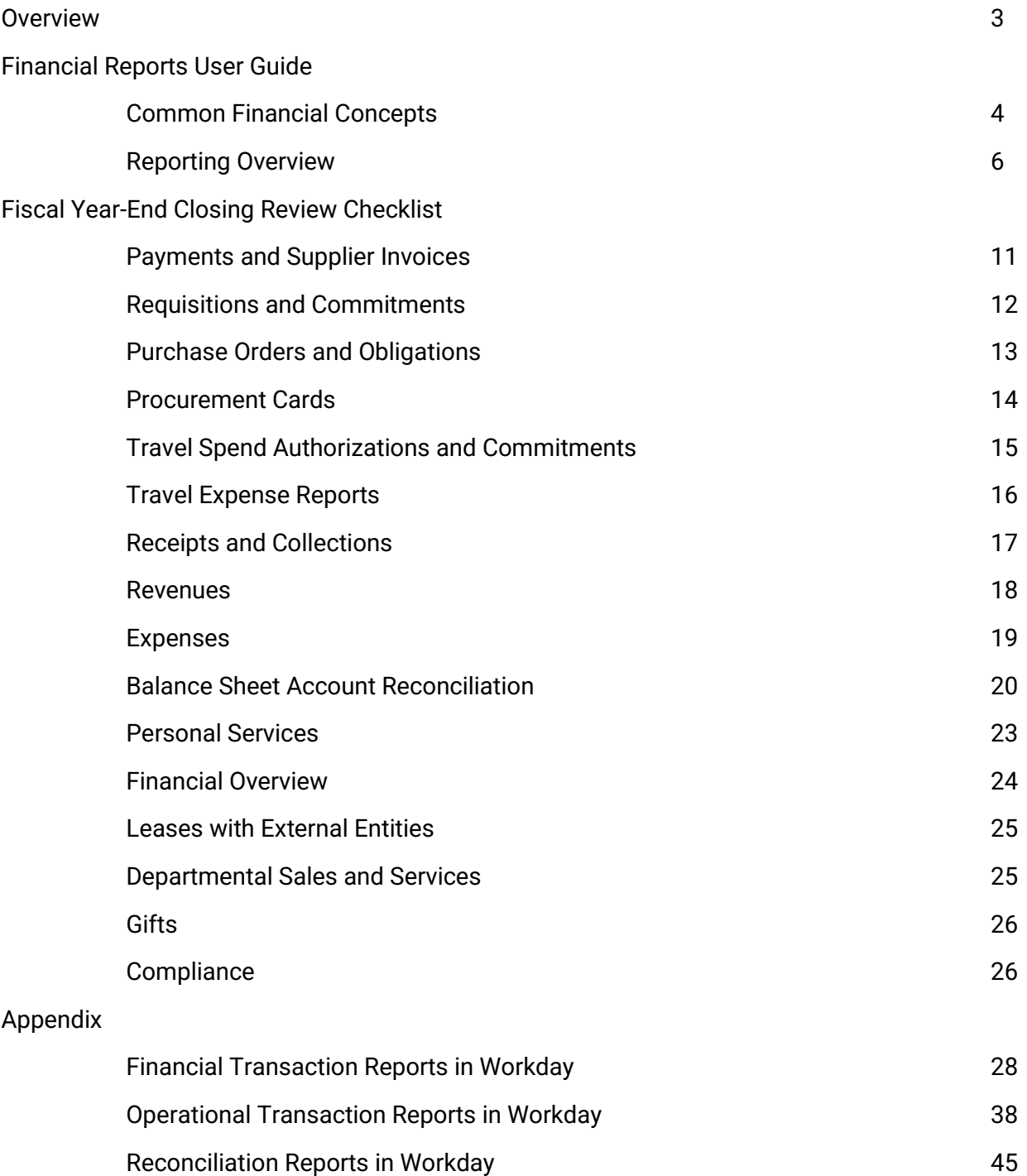

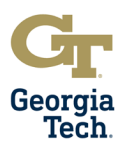

# **Overview**

The Fiscal Year-End Closeout User Guide ("Guide") was created to provide users with pertinent information for a successful financial closeout. The Guide provides information for key reports used to manage departmental finances and budgetary balances for a given fiscal year.

It is important to ensure the Institute is ready to close the financial books by mid-July. The University System of Georgia (USG) governs Georgia Tech and the deadline for the Institute to submit critical financial reports such as the Annual Financial Report (AFR) and Budgetary Compliance Report (BCR) is mid-August. Georgia Tech must then prepare to report financial information to the USG for its five component units (Georgia Tech Foundation, Georgia Tech Athletic Association, Georgia Tech Research Corporation, Georgia Tech Facilities Inc, and Georgia Advanced Technology Ventures) in mid to late-September. The USG will then review and compile the information from all USG institutions and their associated component units into a consolidated USG AFR. Then, they must submit this information to the State Accounting Office (SAO) in November for inclusion in the State of Georgia's Annual Comprehensive Financial Report (ACFR). Any delays in the Institute successfully closing all accounting records by mid-July will jeopardize meeting the reporting deadlines mentioned above.

The Guide contains three main sections: Financial Reports User Guide, Fiscal Year-End Closing Review Checklist, and an Appendix of Common Financial Reports.

- The Financial Reports User Guide is a general guide on using reports in Workday. The overview highlights key features and functionality of reports and how to use them. These include common options, prompts, and other features. Many of these features are common across the reporting landscape and aren't specific to any one report.
- The Fiscal Year-End Closing Review Checklist section reviews the items on the checklist published and provides resources on how to prepare for year-end closeout using Workday and other resources. Each section discusses the purpose behind the activity, the tasks that need to be completed, how to complete those tasks and a brief overview of the reports needed for each task.
- The Appendix of Common Financial Reports is focused on specific reports and how to use them. Each report is broken down into a description, general use, key prompts, and a discussion of the results. Note that discussion of the prompts is not comprehensive but designed to give insight into how to use common prompts to tailor results. In addition, reports are being developed and improved on an ongoing basis. The information included here may vary if the report has recently been modified.

By using the Guide, campus and central business office accounting and finance staff should be able to balance their books and prepare for a successful year-end closeout.

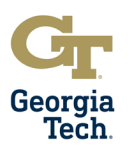

# **Financial Reports User Guide**

### **Common Financial Concepts**

Below are many of the terms and concepts that are common throughout the Workday Financial system that are essential for understanding reports and report output.

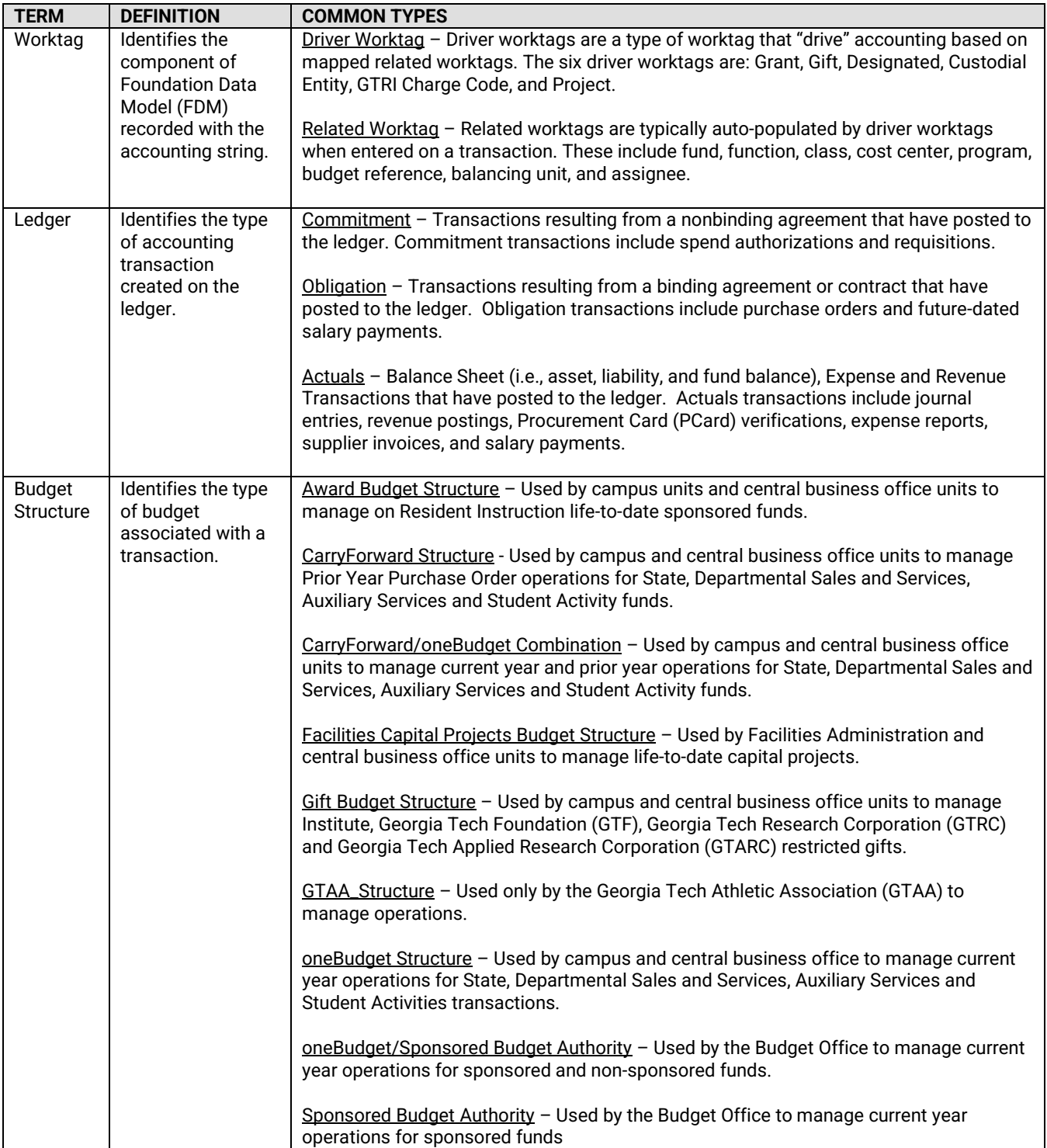

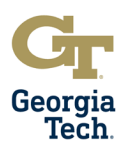

# **Common Financial Concepts Continued**

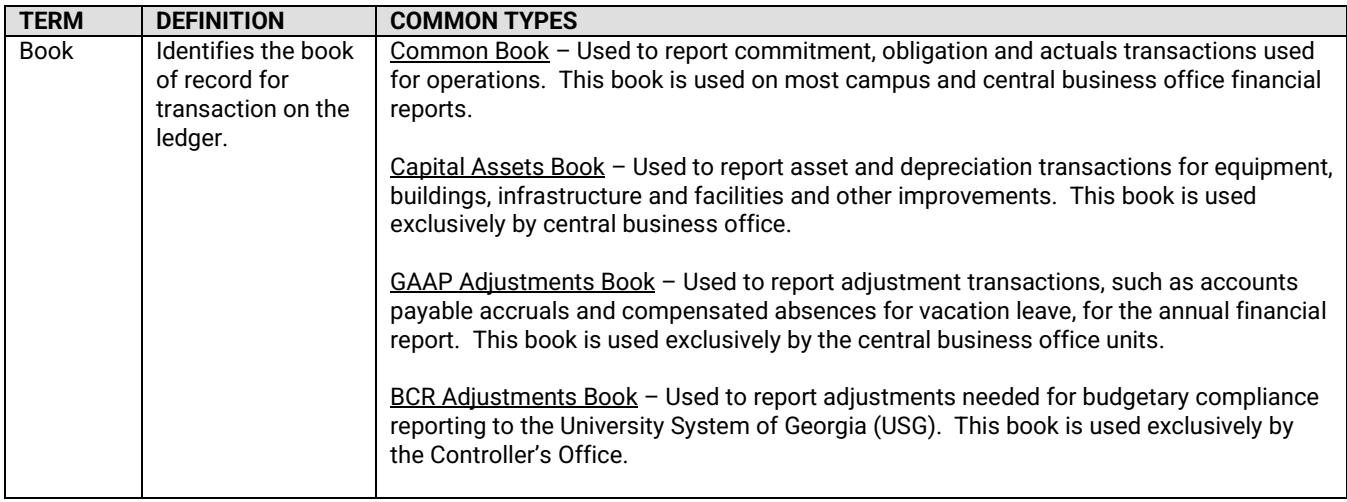

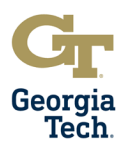

### **Reporting Overview**

Reports in Workday are built using business objects. Each business object has data points associated with it. Workday reports use associations between these business objects to create reports. There are also different styles of reports to combine these objects in different ways to enhance usability as well as create different visual keys. There are some common features across the reporting landscape that are important to know to use reports efficiently.

#### **Report Options**

Report options are a series of selectable values that appear to the top right of the report output. Their appearance depends on the type of report chosen to run. These include:

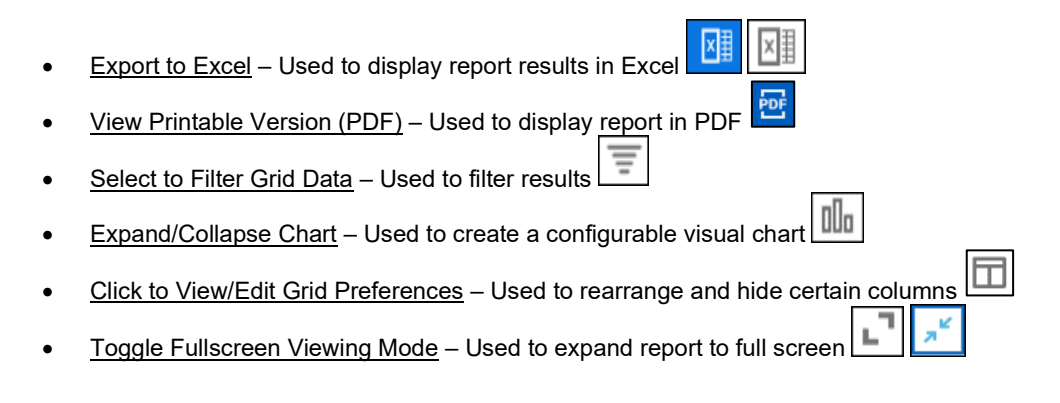

#### **Prompts**

Prompts are criteria used to run reports. Though dependent on how the report was built they can be configured in a number of ways to make running the report easier, including default prompts and, when possible, requiring certain fields to be populated. If you utilize the Favorites feature to add worktags as favorites these will appear at the top of any relevant prompt list.

For most reports, prompts can be saved and used again via the "Saved Filters" functionality. Once prompts are populated as desired, the "Saved Filters" functionality at the bottom of the prompts page can be used to filter and save those prompts.

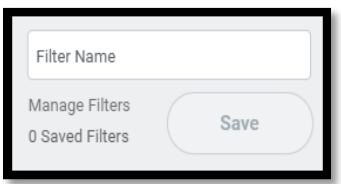

Prompts can be edited by typing "Manage My Saved Filters" in the Workday search bar and choosing the filter to edit.

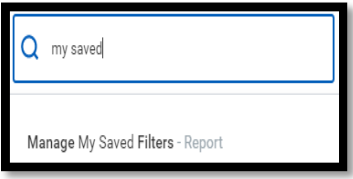

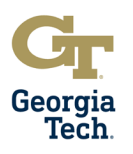

### **Frequent Prompts**

Prompts that are frequently used on financial reports in Workday include the following:

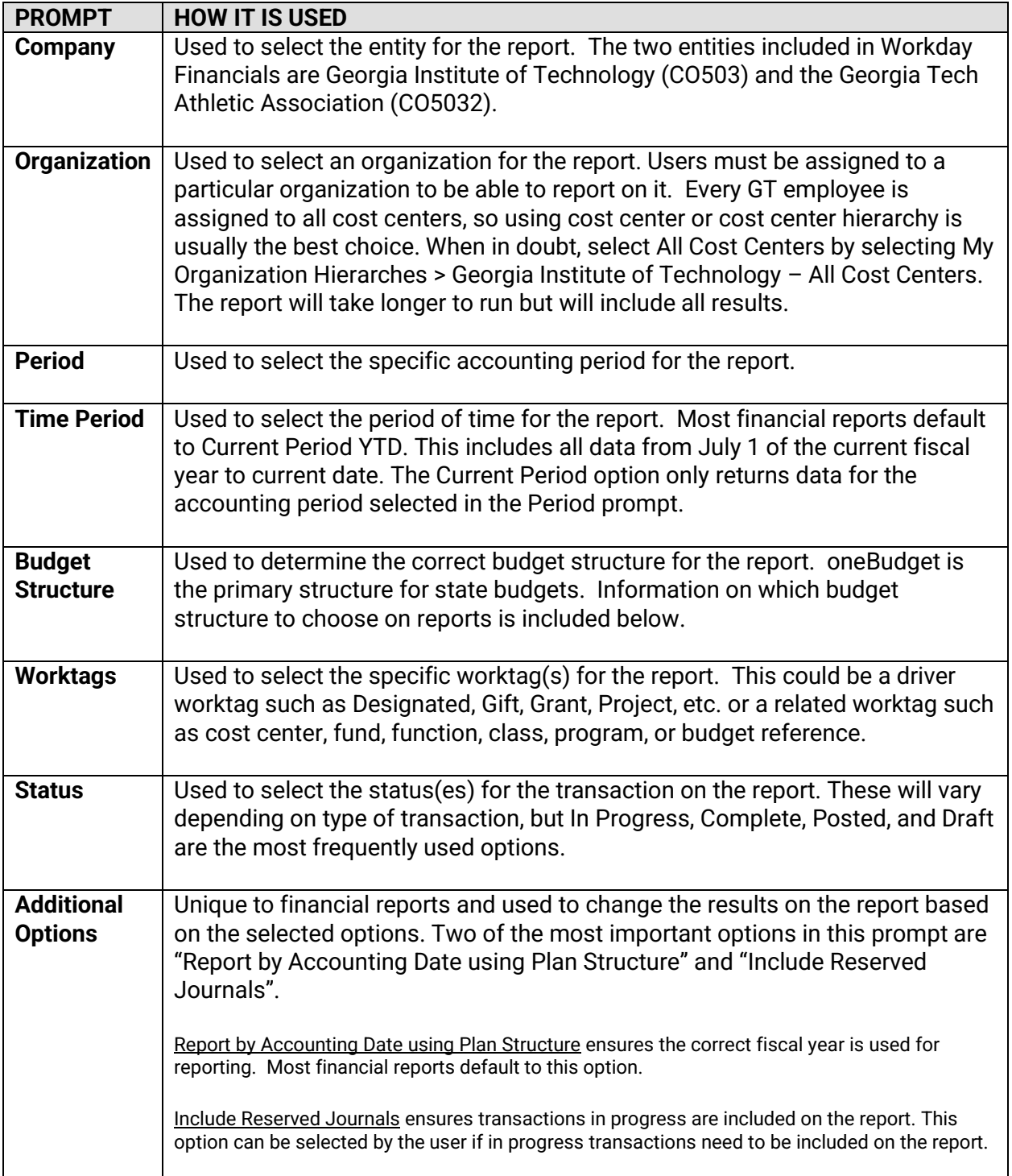

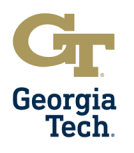

### **Filtering**

Some reports, such as **Find Purchase Order by Organization - CR**, allow users to filter results. The header row has filter criteria to narrow results.

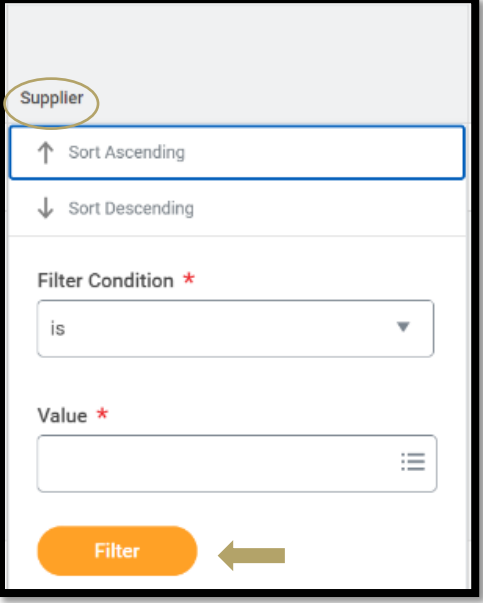

Filtered results can be cleared by choosing the "Select to Filter Grid Data" option.

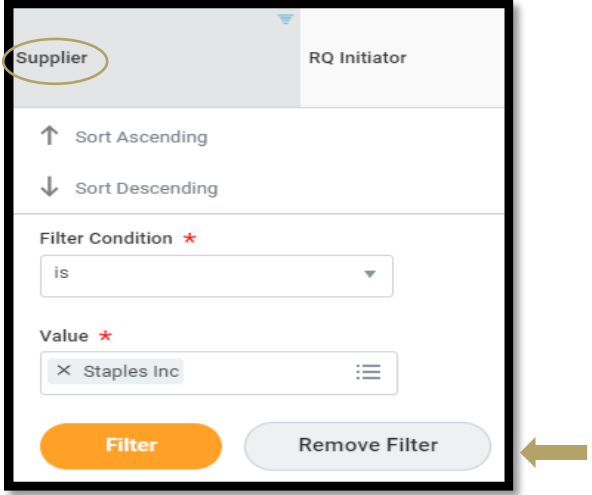

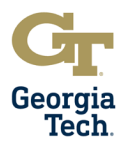

### **Drill Down**

Most reports display data in a format that can be drilled into for additional information. Drillable results appear in blue text and function like a hyperlink. In general, there are two types of drillable fields:

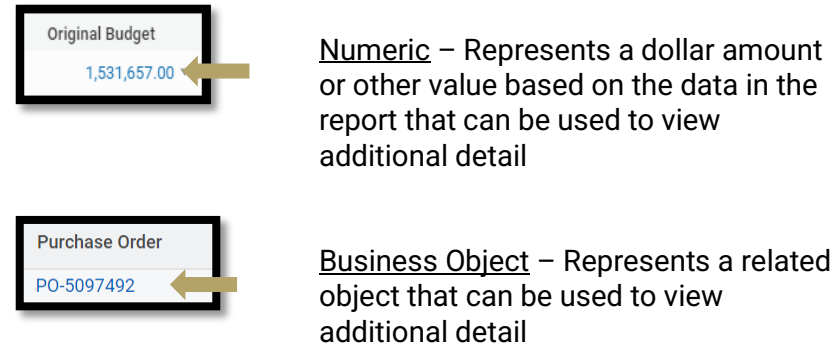

Note that when drilling into a business object, it is best to right-click and view the object in a new tab so that you don't navigate away from the report results.

Drilling into numeric values allows users to view details behind the numbers. It also allows users to change how the values are categorized and displayed. Changing the 'View By' criteria alters the groupings based on selected values. Selecting two 'View By' criteria values changes the view to a matrix-style table.

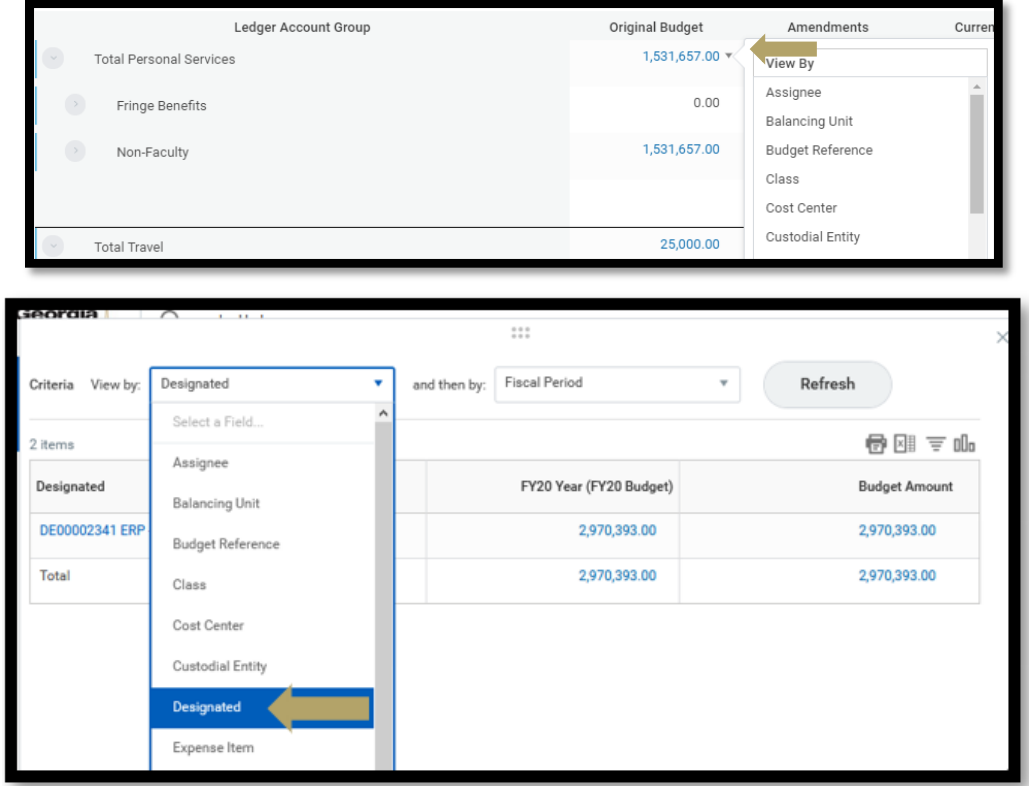

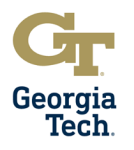

### **Dashboard Reports**

Dashboard reports are preconfigured sets of reports and tools. Each dashboard has multiple reports within it; for some dashboards, one set of prompts can be used to run all reports on that tab.

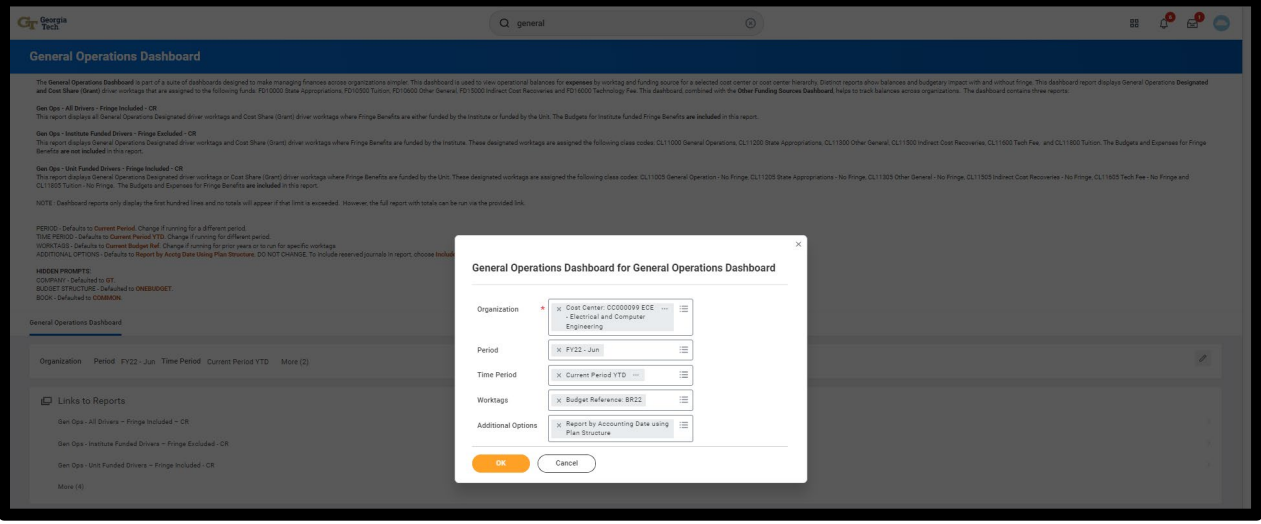

All reports on a dashboard can also be run individually. This is important because a limited number of rows are shown in the results. Just click "Cancel" and the "Links to Reports" information is shown. You can click on the report you wish to choose.

Running these reports individually displays the full number of results. Most dashboards contain links to the reports in a box on the dashboard. Each report also has a gear icon in the top right with additional options and clicking "View More…" allows the user to run the report separately.

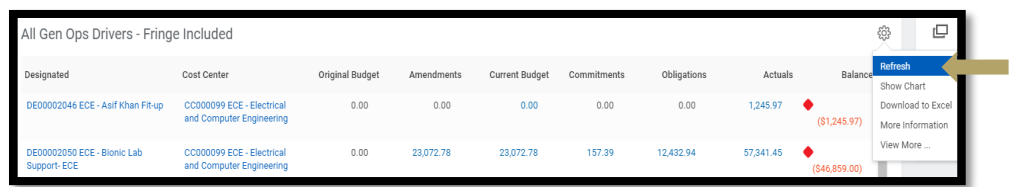

Finally, at the bottom of each report is the same View More… option.

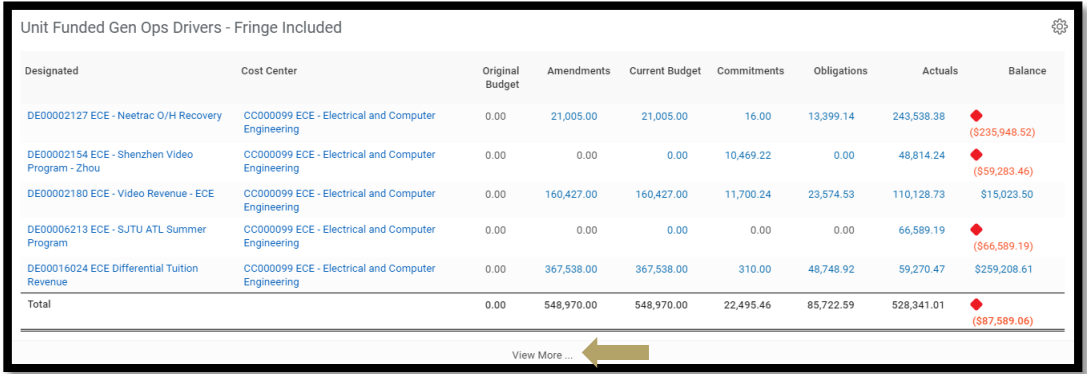

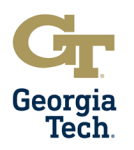

# **Fiscal Year-End Closing Review Checklist**

### **Payments and Supplier Invoices**

**Purpose**: To ensure all invoices and supplier payments were processed timely and posted to the ledger accurately.

- 1. Supplier Invoices have been reviewed for validity and invoices found to be duplicates or invalid have been cancelled.
	- a. Run Find Supplier Invoice for Campus GTCR report for given organization(s) or worktag(s)
		- i. Review invoices that may be duplicate or are invalid
- 2. Match Exceptions for supplier invoices have been cleared and invoices have been successfully processed.
	- a. Run Supplier Invoices in Match Exception CR report for given organization(s) or worktag(s)
		- i. Review invoices in match exception and ensure they are processed
- 3. Disbursements for goods and services acquired and received prior to June 30 of the Current Fiscal Year were posted in the Current Fiscal Year.
	- a. Run Find Supplier Invoice for Campus GTCR report for selected organization(s) or worktag(s)
		- i. Review report to ensure all related worktags for Current Year expenses have a Current Budget Ref and all Prior Year expenses have a Prior Year Budget Ref
- 4. Expenses are assigned to the proper fiscal year and budget reference on the ledger based on acquisition and receipt or invoice dates.
	- a. Run Find Supplier Invoice for Campus GTCR for selected organization(s) or worktag(s)
		- i. Review report to ensure all related worktags for Current Year expenses have a Current Budget Ref and all Prior Year expenses have a Prior Year Budget Ref
	- b. Run Find Journal Lines by Organization  $CR$  for selected organization(s) or worktag(s) i. Review report to ensure invoice payments are posted to the ledger
	- c. Run Expense Budgetary Balance Report (EBBR) Transaction Detail GTCR report for selected organization(s) or worktag(s)
		- i. Confirm expense actuals transactions are posted to the ledger
	- d. Run Sponsored Award Budget Expense Report (SABER) or Sponsored Award Budget Expense Report (SABER) by Object Class report for selected award(s), organization(s) or worktag(s)
		- i. Confirm expense actuals transactions are posted to the ledger
	- e. Note that some purchase orders may be split between Prior Year and Current Year funds if a change order has been completed. All supplier invoices should reflect that split.
- 5. All supplier invoices for goods and services provided in for the fiscal year have been forwarded to Accounts Payable [\(apinvoices@gatech.edu\)](mailto:apinvoices@gatech.edu) for entry into the Image Now system.
	- a. Review departmental records for invoices
	- b. Use ImageNow to review invoices in error
	- c. Run Find Supplier Invoice for Campus GTCR for selected organization(s) or worktag(s) i. Review unpaid invoices

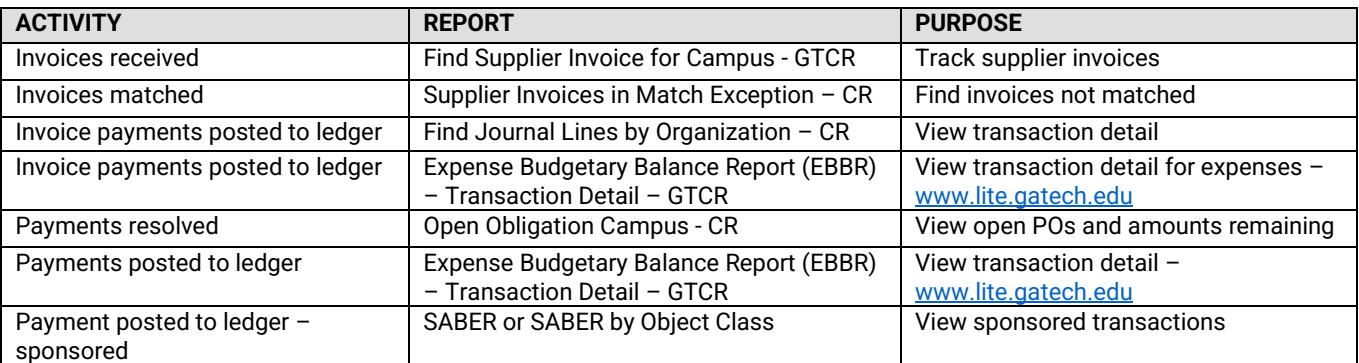

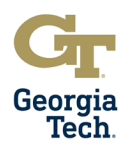

### **Requisitions and Commitments**

**Purpose**: To ensure all valid requisitions were processed timely and posted to the ledger accurately.

- 1. Requisitions have been reviewed for validity and any Requisitions determined to be invalid have been closed or cancelled.
	- a. Run Find Requisitions by Organization CR report for selected organization(s) or worktag(s)
		- i. Review requisitions and determine which documents can be cancelled or closed
- 2. Approvals for valid Requisitions have been completed and those requisitions have an associated purchase order. a. Run Find Requisitions by Organization – CR report selected organization(s) or worktag(s)
	- i. Review status of requisition to ensure it has been successfully processed
- 3. Spend Commitment Liquidation issues have been identified and requests for correction have been sent to Procurement and Business Services.
	- a. Run Requisition Line Commitment Report for Campus CR for selected organization(s) or worktag(s) i. Review report for commitment liquidation issues
- 4. Requisition Commitments and Spend Commitment Liquidations and Purchase Order Obligations have been verified on the ledger
	- a. Run Expense Budgetary Balance Report (EBBR) Transaction Detail GTCR report for selected organization(s) or worktag(s)
		- i. Confirm commitments, spend liquidations and obligations posted to the ledger
	- b. Run Sponsored Award Budget Expense Report (SABER) or Sponsored Award Budget Expense Report (SABER) by Object Class report for selected award(s), organization(s) or worktag(s)
		- i. Confirm commitments, spend liquidations and obligations posted to the ledger
	- c. Run Find Journal Lines by Organization CR report for selected organization(s) or worktag(s)
		- i. Confirm commitments, spend liquidations and obligations posted to the ledger

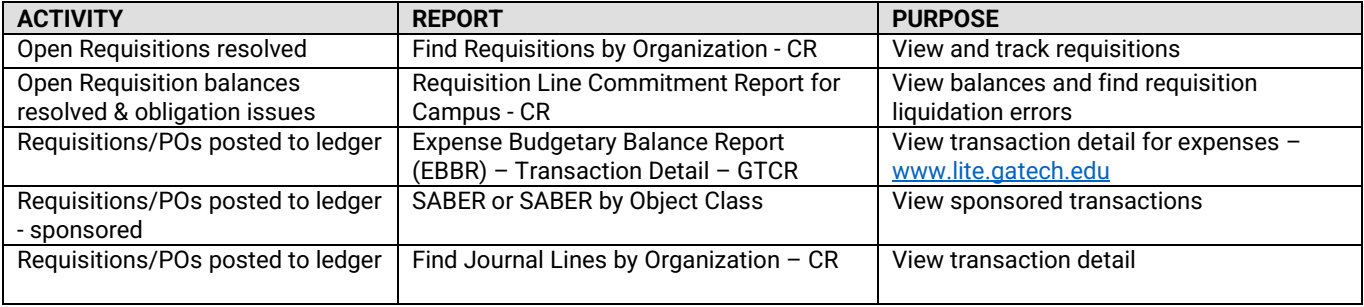

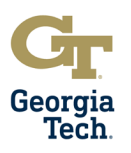

### **Purchase Orders and Obligations**

**Purpose**: To ensure all valid purchase orders were processed timely and posted to the ledger accurately.

- 1. Prior Year and Current Year Purchase Orders (POs) have been reviewed for validity and any POs determined to be invalid have been closed.
	- a. Run Open Obligation Campus GTCR report
		- i. Review POs and determine which documents can be closed
		- ii. Extract report, note closures, send to Procurement via ServiceNow
	- b. Run Find Purchase Order by Organization CR report for selected organization(s) or worktag(s) i. Review report for validity of POs
	- c. Run Find Purchase Order Line and Line Splits by Organization CR report for selected organization(s) or worktag(s)
		- i. Review report for validity of PO lines
	- d. Run Purchase Order Obligation and Expense Summary Report GTCR for selected organization(s) or worktag(s)
		- i. Review prior year purchase orders
- 2. Spend Obligation Liquidation issues have been identified and requests for correction have been sent to Procurement and Business Services
	- a. Run Purchase Order Line Obligation Report for Campus CR for selected organization(s) or worktag(s) i. Review report to identify obligation liquidation issues
- 3. Purchase Order Obligations and Spend Obligation Liquidations have been verified on the ledger.
	- a. Run Find Journal Lines by Organization CR report for selected organization(s) or worktag(s) i. Confirm obligations and spend obligation liquidations posted to the ledger
	- b. Run Expense Budgetary Balance Report (EBBR) Transaction Detail GTCR report for selected organization(s) or worktag(s)
		- i. Confirm obligations and spend obligation liquidations posted to the ledger
- 4. Did your department/unit have any PO changes (i.e., additional lines, increase/decrease amount, account/driver worktag changes, etc.) or PO obligation closures at year-end? If yes, please answer the next question.
	- a. Have all PO changes been submitted to Procurement and Business Services for year-end PO adjustments? i. Review department records for POs that need changes
		- ii. Run Find Purchase Order by Organization CR report for selected organization(s) or worktag(s) • Confirm POs to ensure all changes requested have been made
- **ACTIVITY REPORT PURPOSE** Open POs resolved Open Obligation Campus - CR View open POs and amounts remaining Open POs resolved Find Purchase Order by Organization – CR View and track purchase orders Open POs resolved **Find Purchase Order Line and Line Splits by** Organization - CR View additional detail on POs Prior Year POs verified Purchase Order Obligation and Expense Summary Report – GTCR View PY POs – [www.controller.gatech.edu/monthyear](http://www.controller.gatech.edu/monthyear-end)[end](http://www.controller.gatech.edu/monthyear-end) Obligation issues **Purchase Order Line Obligation Report for** Campus – CR View PO liquidation issues POs posted to ledger <br>
Expense Budgetary Balance Report (EBBR) – Transaction Detail – GTCR View transaction detail for expenses – [www.lite.gatech.edu](http://www.lite.gatech.edu/) POs posted to ledger - sponsored SABER or SABER by Object Class View sponsored transactions POs posted to ledger Find Journal Lines by Organization – CR View transaction detail & change orders

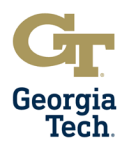

### **Procurement Cards (PCards)**

**Purpose**: To ensure all valid PCard charges and verifications were processed timely and posted to the ledger accurately.

- **1.** All Procurement Card transactions for the current fiscal year have been verified
	- a. Run Find Procurement Card Transaction Verifications report for selected organization(s) or worktag(s)
	- b. Run Find PCard Transactions CR report for selected organization(s) or worktag(s)
		- i. Review reports to view status of PCard verifications
- 2. Expenses for Procurement Card transactions that were verified have posted to the ledger
	- a. Run Expense Budgetary Balance Report (EBBR) Transaction Detail GTCR report for selected organization(s) or worktag(s)
		- i. Confirm PCard verification transactions posted to the ledger
	- b. Run Sponsored Award Budget Expense Report (SABER) or Sponsored Award Budget Expense Report (SABER) by Object Class report for selected award(s), organization(s) or worktag(s)
		- i. Confirm PCard verification transactions posted to the ledger
	- c. Run Find Journal Lines by Organization CR report for selected organization(s) or worktag(s) i. Confirm PCard verification transactions posted to the ledger

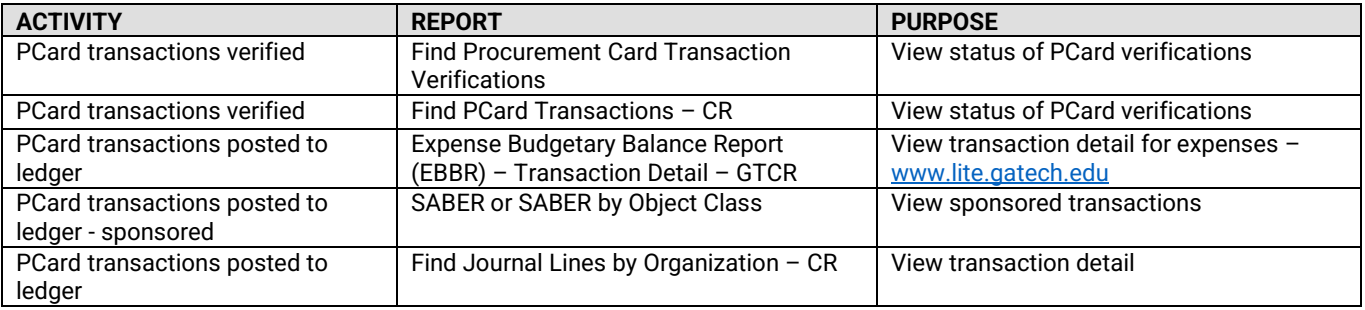

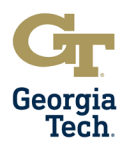

### **Travel Spend Authorizations and Commitments**

**Purpose**: To ensure all valid spend authorizations were processed timely and posted to the ledger accurately.

- 1. Spend Authorizations have been reviewed for validity and any spend authorizations determined to be invalid have been closed or cancelled.
	- a. Run Find Spend Authorizations by Organization CR report for selected organization(s) or worktag(s)
		- i. Review status of spend authorizations
- 2. Approvals for valid Spend Authorizations have been completed.
	- a. Run Find Spend Authorizations by Organization CR report for selected organization(s) or worktag(s)
		- i. Review status of spend authorizations
- 3. Spend Authorization Commitment Liquidation issues have been identified and requests for correction have been sent to Procurement and Business Services.
	- a. Run Find Spend Authorizations by Organization CR for selected organization(s) or worktag(s)
		- i. Review report for commitment liquidation issues
- 4. Spend Authorization Commitments and Commitment Liquidations have been verified on the ledger
	- a. Run Expense Budgetary Balance Report (EBBR) Transaction Detail GTCR report for selected organization(s) or worktag(s)
		- i. Confirm commitments and commitment liquidations posted to the ledger
	- b. Run Sponsored Award Budget Expense Report (SABER) or Sponsored Award Budget Expense Report (SABER) by Object Class report for selected award(s), organization(s) or worktag(s) i. Confirm commitments and commitment liquidations posted to the ledger
	- c. Run Find Journal Lines by Organization CR report for selected organization(s) or worktag(s)
		- i. Confirm commitments and commitment liquidations posted to the ledger

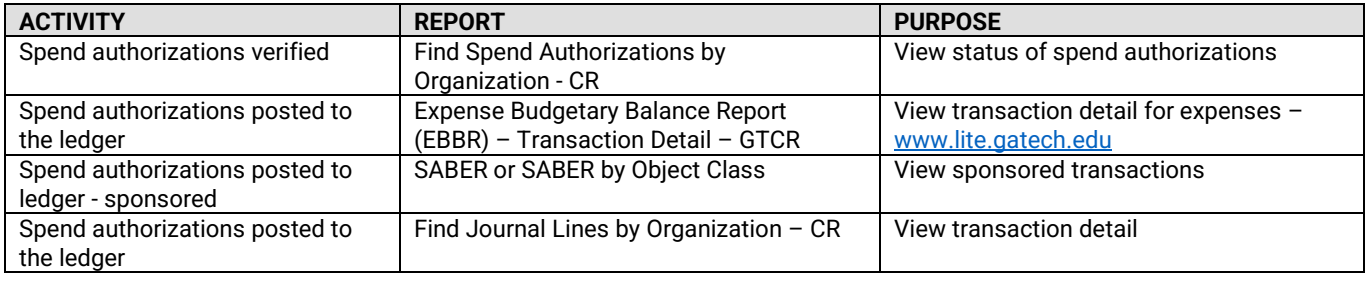

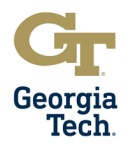

### **Travel Expense Reports**

**Purpose**: To ensure all valid spend authorizations were processed timely and posted to the ledger accurately.

- 1. Expense Reports have been reviewed for validity and any expense reports determined to be invalid have been closed or cancelled
	- a. Run Find Expense Reports by Organization CR report for selected organization(s) or worktag(s)
		- i. Review status of expense reports
- 2. Approvals for valid Expense Reports have been completed
	- a. Run Find Expense Reports by Organization CR report for selected organization(s) or worktag(s)
		- i. Review status of expense reports
- 3. Expenses for Travel have been confirmed on the ledger
	- a. Run Expense Budgetary Balance Report (EBBR) Transaction Detail GTCR report for selected organization(s) or worktag(s)
		- i. Confirm expenses have posted to the ledger
	- b. Run Sponsored Award Budget Expense Report (SABER) or Sponsored Award Budget Expense Report (SABER) by Object Class report for selected award(s), organization(s), or worktag(s) i. Confirm expenses have posted to the ledger
	- c. Run Find Journal Lines by Organization CR for selected organization(s) or worktag(s)
		- i. Confirm expenses have posted to the ledger

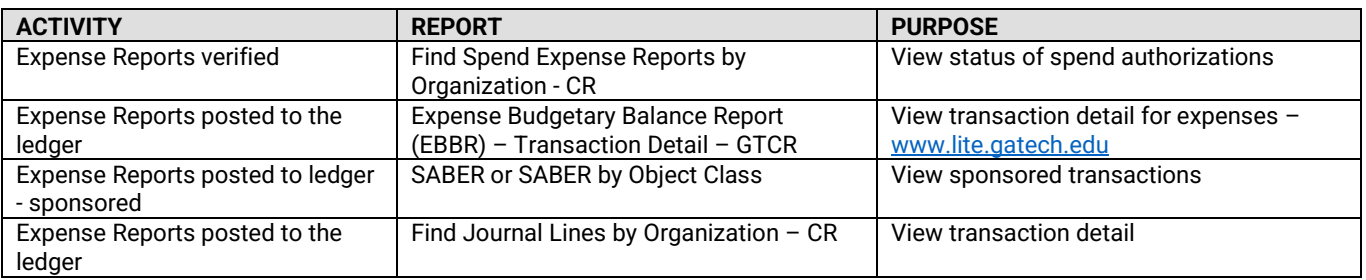

User Guide

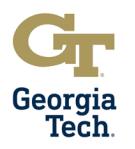

### **Receipts and Collections**

**Purpose**: To ensure revenue and funds received were receipted timely and posted to the ledger accurately.

- 1. Is your department directly responsible for depositing cash and checks to the bank or via remote deposit scanner? If yes, please answer the next question.
	- a. Have all cash or checks been deposited for the fiscal year and the accounting distribution/detail for these deposits been properly entered into the accounting system?
		- i. Review department records of payments
		- ii. Run Ledger Account Activity Summary report for selected ledger accounts 1. Review report for balances and detailed transactions
		- iii. Run Find Journal Lines CR for selected ledger accounts
			- 1. Review report for revenue and cash transactions posted to the ledger
- 2. Does your department sell goods and services to external entities? If yes, please answer the next question.
	- a. Has information for goods and services sold to external entities as of June  $30<sup>th</sup>$  of the current fiscal year been reported to the Non-Student Accounts Receivable unit in the Office of Bursar and Treasury Services for billing purposes?
		- i. Review departmental records and systems for sales and services transactions
		- ii. Review Bursar/Treasury Office submissions to invoice external entities for goods and services
		- iii. Run Departmental Sales and Services Financial Statement GTCR for selected organization(s) and worktag(s)
			- 1. Review report and reconcile revenue postings and budget balances
			- 2. Request budget amendments via oneBudget system if necessary
		- iv. Run Revenue Budgetary Balance Report (RBBR) Transaction Detail GTCR for selected organization(s) and worktag(s)
			- 1. Review report and reconcile revenue postings and budgets balance
			- 2. Request budget amendments via oneBudget system if necessary
			- Run Ledger Account Activity Summary report for selected revenue ledger accounts
				- 1. Review report for balances and detailed transactions
- 3. Does your department collect sales tax for goods and services? If yes, please answer the next question.
	- a. Has sales tax collected for goods and services for the fiscal year been recorded to the proper account in the Institute's financial system?
		- i. Review department records of sales tax collections
		- ii. Run Ledger Account Activity Summary report for selected liability ledger accounts
			- 1. Review report for balances and detailed transactions
		- iii. Run Find Journal Lines CR report for selected liability ledger accounts
			- 1. Review report for revenue and cash transactions posted to the ledger

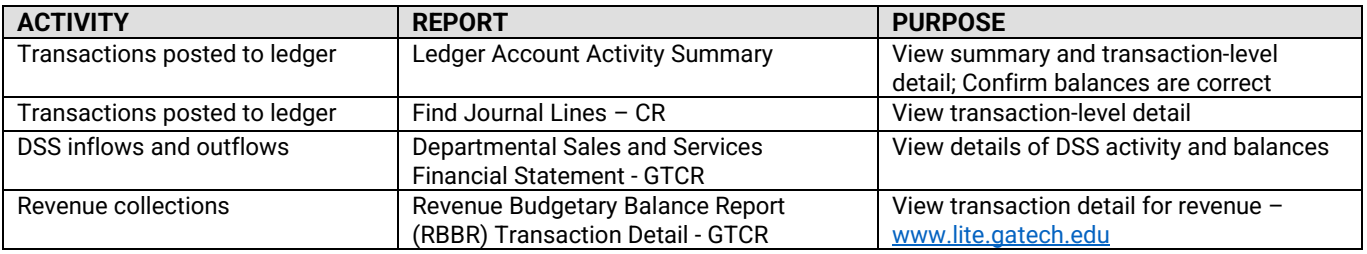

# **Fiscal Year-End Closeout**

User Guide

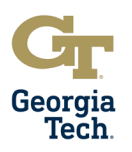

### **Revenues**

**Purpose**: To ensure revenues were receipted timely and posted to the ledger accurately.

- 1. Does your department receive revenue? If yes, please answer the questions below.
	- a. Are the department/unit's revenues consistent with budgeted amounts?
	- b. Have the department/unit's revenues been routinely reviewed and reconciled throughout the fiscal year?
		- i. Run Departmental Sales and Services Financial Statement GTCR for selected organization(s) and worktag(s)
			- 1. Review report and reconcile revenue postings and budget balances
			- 2. Request budget amendments via oneBudget system if necessary
		- ii. Run Revenue Budgetary Balance Report (RBBR) GTCR for selected organization(s) and worktag(s)
			- 1. Review report and reconcile revenue postings and budget balances<br>2. Request budget amendments via oneBudget system if necessary
			- Request budget amendments via oneBudget system if necessary
		- iii. Run Ledger Account Activity Summary report for selected revenue ledger accounts 1. Review report for balances and detailed transactions
		- iv. Run Find Journal Lines CR report for selected revenue ledger accounts
			- 1. Review report for revenue and cash transactions posted to the ledger
- 2. Does your department record unearned/deferred revenue? If yes, please answer the questions below.
	- a. Has revenue received/posted in the Current Fiscal Year for activities occurring after June 30<sup>th</sup> (next fiscal year), been classified as unearned/deferred revenue in the Institute's financial system?
	- b. Has previously recorded unearned/deferred revenue for goods and services provided during the Current Fiscal Year been properly recognized as revenue in that year in the Institute's financial system?
		- i. Run Departmental Sales and Services Financial Statement GTCR for selected organization(s) and worktag(s)
			- 1. Review report and reconcile revenue postings and budget balances
			- 2. Request budget amendments via oneBudget system if necessary
		- ii. Run Revenue Budgetary Balance Report (RBBR) GTCR for selected organization(s) and worktag(s)
			- 1. Review report and reconcile revenue postings and budget balances
			- 2. Request budget amendments via oneBudget system if necessary
		- iii. Run Ledger Account Activity Summary report for selected deferred/unearned revenue ledger accounts (like 216xxx)
			- 1. Review report for balances and detailed transactions
		- iv. Run Balance Sheet GTCR report for selected worktag(s)
			- 1. Review Current YTD column for deferred revenue ledger accounts (like 216xxx)
			- 2. To recognize revenue, a journal may need to be processed to debit deferred revenue ledger account (like 216xxx) and credit current year revenue ledger account (like 4xxxxx)

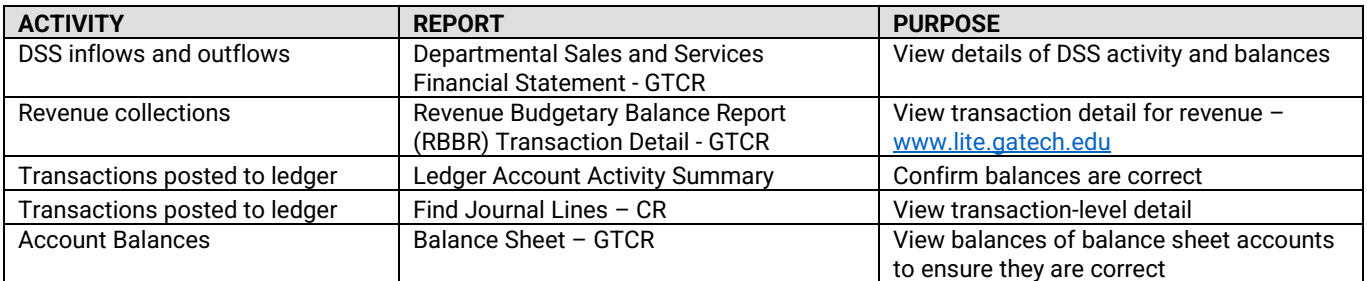

# **Fiscal Year-End Closeout**

User Guide

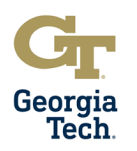

### **Expenses**

**Purpose**: To ensure non-personal services expenses are reconciled timely and posted to the ledger accurately.

- **1.** Department/unit expenses are consistent with budgeted amounts and have been routinely reviewed and reconciled throughout the fiscal year.
	- a. Run Expense Budgetary Balance Report (EBBR) Transaction Detail GTCR report for selected organization(s) or worktag(s)
		- i. Review report and reconcile expense postings and budget balances
		- ii. Request budget amendments via oneBudget system if necessary
	- b. Utilize drill-down and filter capabilities to identify anomalies
- 2. Department/unit expenses related to goods or services received after July 1<sup>st</sup> (next fiscal year) that required an advance payment have been classified as prepaid expenses.
	- a. Run Ledger Account Activity Summary report for selected prepaid ledger accounts
		- i. Review report for balances and detailed transactions
	- b. Run Find Journal Lines CR or Find Journal Lines by Organization CR reports
		- i. Review transactions posted to prepaid expense ledger accounts (like 132xxx)
- **3.** Any/all pre-paid expenses from the prior fiscal year that are applicable to the current fiscal year have been properly moved from the liability account to an expense account.
	- a. Run Ledger Account Activity Summary report for selected prepaid ledger accounts
		- i. Review report for prepaid expense ledger account balances (like 132xxx) to ensure they are now zero or reconciling items have been identified
	- b. Run Expense Budgetary Balance Report (EBBR) Transaction Detail GTCR report for selected organization(s) or worktag(s)
		- i. Review report to review expenses recognized in the current fiscal year that were originally pre-paid expenses
		- ii. Request budget amendments via oneBudget system if necessary
	- c. Run Sponsored Award Budget Expense Report (SABER) or Sponsored Award Budget Expense Report (SABER) by Object Class report for selected award(s), organization(s) or worktag(s)
		- i. Review report to review expenses recognized in the current fiscal year that were originally pre-paid expenses

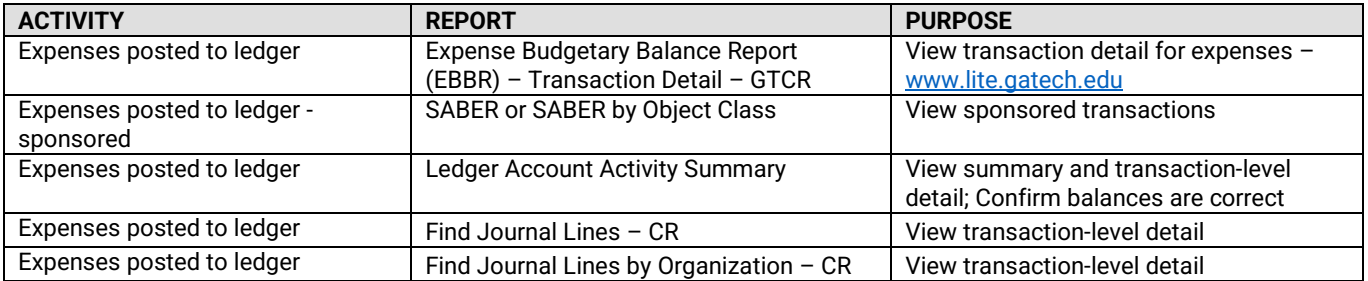

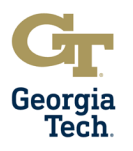

### **Balance Sheet Account Reconciliations**

**Purpose**: To ensure units who manager certain balance sheet type transactions process them timely and post them to the ledger accurately.

How to Perform a Balance Sheet Reconciliation:

i.

1. Run Trial Balance report for the currently ending fiscal year. Use the Ledger / Account Summary field to enter the Ledger Account for review and check the box to include adjustments and final allocations. The ending balance will be the number used for the balance sheet reconciliation.

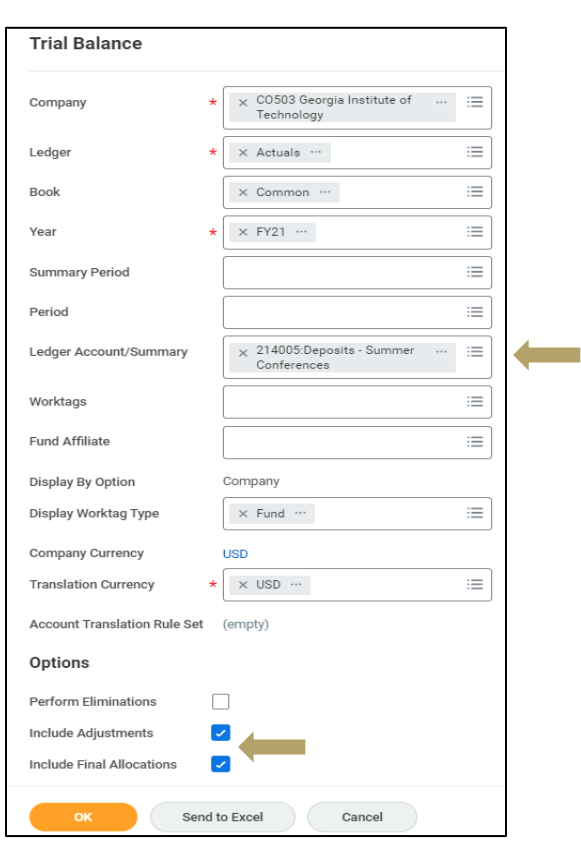

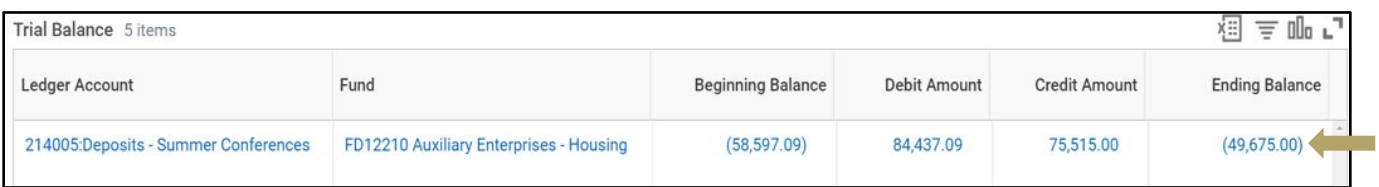

**2.** Compare the detail/activity from the relevant supporting documents (i.e., bank statements, credit card statements, payment schedule, subsidiary ledger, etc.). The detail/activity amount should tie back to the ledger amount on the Trial Balance Report. Year- End Reconciliations should be submitted to the Controller's Office at auditrequest@gatech.edu for use in support account balances during the annual financial statement (AFR) audit. An example reconciliation is pictured on the next page.

# **Fiscal Year-End Closeout**  User Guide

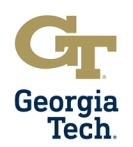

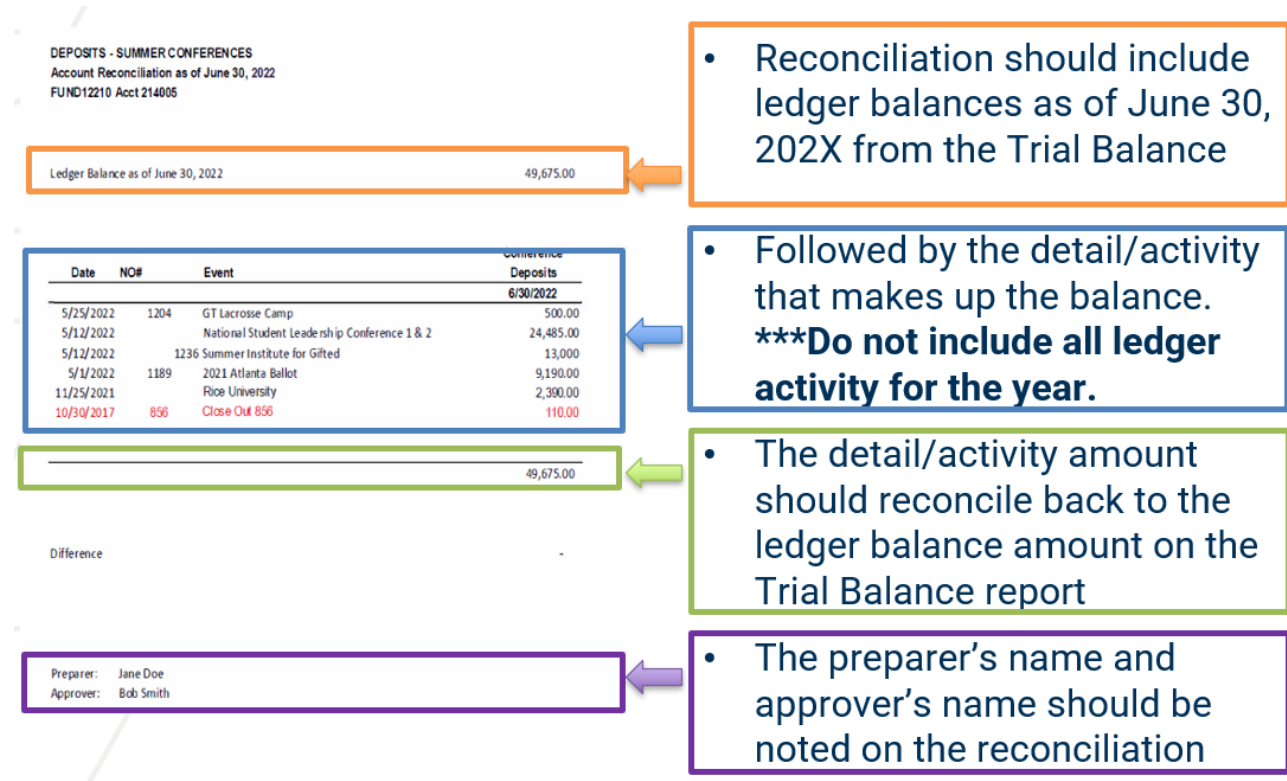

### Tasks:

- 1. Assets
	- a. Does your department manage asset ledger accounts (e.g., Accounts Receivable, Petty Cash, Prepaid Expenses, Capital Assets such as Land, Building & Equipment, etc.)? If yes, please answer the next questions.
		- i. Have asset ledger accounts managed by the department (whether departmental or Institutional) been routinely reviewed and have been reconciled throughout the fiscal year.
		- ii. Have asset ledger account reconciliation schedules as of June  $30<sup>th</sup>$  of the current fiscal year been forwarded to the Controller's Office for inclusion in the current fiscal year state audit?
		- a. Review department records of asset ledger accounts and records sent to Controller's Office
			- a. Run Ledger Account Activity Summary report for selected worktag(s)
				- i. Review report for asset ledger account balances (like 1xxxxx) and detailed transactions
				- b. Run Balance Sheet  $-$  GTCR report for selected worktag(s)
					- i. Review Current YTD column to view asset ledger account balances (like 1xxxxx)

#### 2. Petty Cash

- a. Does your department manage petty cash? If yes, please answer the next questions.
	- i. Have balances for petty cash funds managed in the department (whether departmental or Institutional) been routinely reviewed and reconciled throughout the fiscal year?
	- ii. Have all FY2020 Petty Cash Reimbursements been submitted to the Office of Bursar and Treasury Services and correctly posted to the Institute's financial system?
		- 1. Review departmental records for petty cash transactions
		- 2. Run Ledger Account Activity Summary report for selected worktag(s)
			- a. Review report for petty cash ledger account balances (like 112xxx) and click to view detailed transactions
		- 3. Run Balance Sheet GTCR report for selected worktag(s)
			- a. Review Current YTD column to view petty cash asset ledger account balances (like 112xxx)
			- b. If records do not match, please contact Bursar/Treasury and/or the Controller's Office, including if additional time or guidance is needed.

# **Fiscal Year-End Closeout**  User Guide

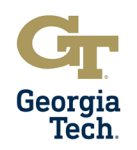

- 4. Run Find Journal Lines CR or Find Journal Lines by Organization CR reports a. Review transactions posted to petty cash expense ledger accounts (like 112xxx)
	-
- 3. Consumable Inventory
	- a. Does your department manage consumable inventory? Consumable inventories are items that will be consumed during the normal operations of the Institute (e.g. Facilities, Post Office, Pharmacy and Housing Office supply inventories). If yes, please answer the next question.
		- i. Has a physical count of consumable inventories has been performed as of June  $30<sup>th</sup>$  of the current fiscal year, and the information has been provided to the Capital Assets Accounting team in the Controller's Office for inclusion in the current fiscal year State Audit?
			- 1. Review departmental inventory records
			- 2. Perform count as of June 30th
			- 3. Send documentation of count to Controller's Office
- 4. Liabilities
	- a. Does your department manage liability ledger accounts? (e.g. Accounts Payable, Deferred Revenue, Payroll Liabilities and Withholdings, Sales Tax, Deposits, Accrued Expenses, etc.)
		- i. Have liability ledger accounts managed by the department (whether departmental or Institutional) been routinely reviewed and have been reconciled throughout the fiscal year?
		- ii. Have liability ledger account reconciliation schedules as of June  $30<sup>th</sup>$  of the current fiscal year been forwarded to the Controller's Office for inclusion in the current fiscal year state audit?
		- b. Review department records of liability ledger accounts and records sent to Controller's Office
			- a. Run Ledger Account Activity Summary report for selected worktag(s)
				- i. Review report for liability ledger account balances (like 2xxxxx) and detailed transactions
			- b. Run Balance Sheet GTCR report for selected worktag(s)
				- i. Review Current YTD column to view liability ledger account balances (like 2xxxxx)

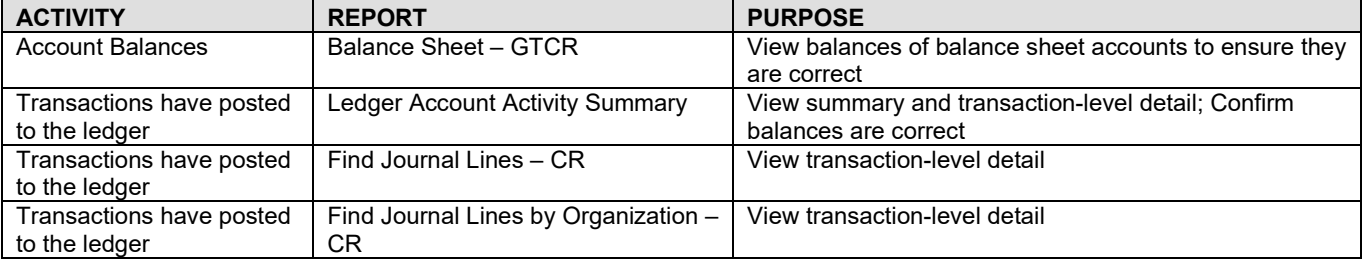

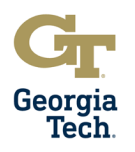

### **Personal Services Expenses**

**Purpose**: To ensure personal services expenses are reconciled timely and posted to the ledger accurately.

- 1. Were there any known employee salary overpayments for the department/unit? If yes, please answer the question below.
	- a. Has the Payroll Office been notified of all known employee salary overpayments for the department/unit?
		- i. Review departmental records for personal services
			- 1. Run HR Ad-Hoc Report in [www.lite.gatech.edu '](http://www.lite.gatech.edu/)
				- a. Review data to determine if salary amounts are correct
			- 2. Report overpayment discrepancies to the Georgia Tech Human Resources (GTHR) office via ServiceNow.
- 2. Manager Self-Service Personnel Transactions (MSS) applicable to the current fiscal year have been entered in the OneUSG Connect system and approved by the department/unit.
	- a. Review departmental records for personal services transactions
	- b. Review Change Position Funding transactions for accuracy
	- c. Run Commitment Accounting Invalid Funding Report
		- i. Review for vacant and filled positions with invalid funding
	- d. Run Commitment Accounting Employee Cost Detail report i. Review detailed salary information by employee
	- e. Run Commitment Accounting Monthly Project Detail report
		- i. Review monthly salary costs for selected worktags
	- f. Run HR Ad-Hoc Report in [www.lite.gatech.edu](http://www.lite.gatech.edu/)
		- i. Review data to determine if salary amounts are correct
	- g. Submit transactions needed in MSS for approval and workflow routing
- 3. Biweekly time applicable to the current fiscal year for all non-exempt staff members have been entered and approved in the OneUSG Connect system.
	- a. Review departmental records for personal services
	- b. Review Payable Time Summary section in OneUSG Connect MSS i. Confirm biweekly hours to be approved
	- c. Review Report/Approve Time section in OneUSG Connect MSS
		- i. Approve time as needed

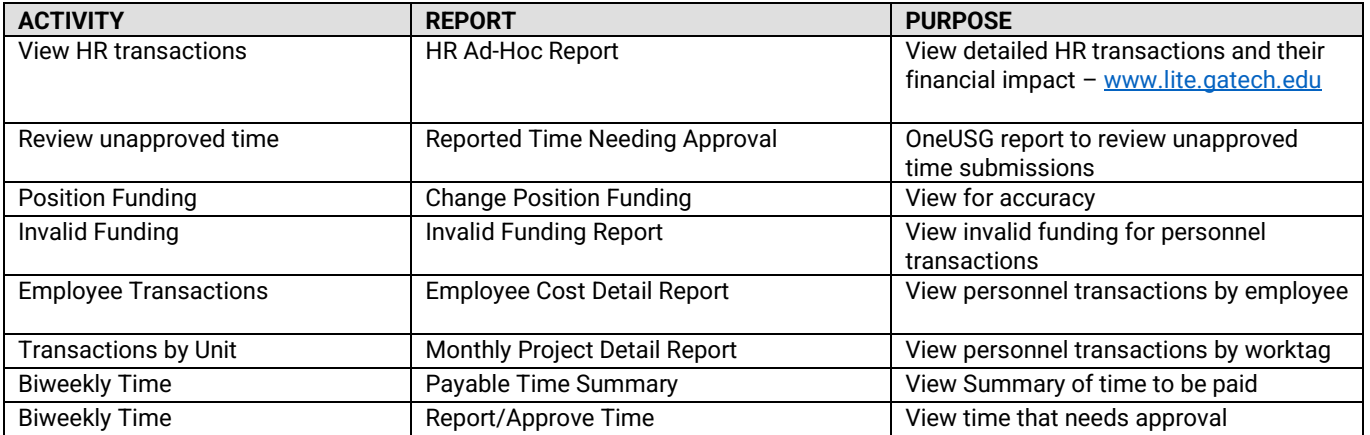

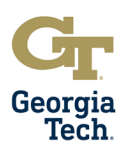

### **Financial Overview**

**Purpose**: To ensure a final overview of financial transactions for the current fiscal year.

Tasks:

- 1. Funds managed by the department have been properly classified at the major program level (e.g., Instruction, Research, Public Service, etc.).
	- a. Run General Operations Dashboard GTCR report for selected organization(s) or worktag(s) i. Examine results for consistency and correctness based on budgeted funds
	- b. Run Other Funding Sources dashboard GTCR report for selected organization(s) or worktag(s) i. Examine results for consistency and correctness based on budgeted funds
	- c. Run Revenue Budgetary Balance Report (EBBR) report for selected organization(s) or worktag(s) i. Review transactions for accuracy
- 2. All known salary and fringe corrections for personal services transactions have been made for the current fiscal year. a. Run HR Ad-Hoc Report for selected organization(s) or worktag(s)
	- i. Review transactions for accuracy
	- b. Run Expense Budgetary Balance Report (EBBR) report for selected organization(s) or worktag(s) i. Review transactions for accuracy
- 3. All known travel, materials & supplies and equipment transaction corrections have been made via operational journal accounting adjustment or accounting journal adjustment for the current fiscal year.
	- a. Review departmental records for transaction corrections
	- b. Run Find Journal Lines by Organization CR to review journals completed and in progress
		- i. Review report for accuracy
		- ii. Run Financial and Operational Transaction reports in the Appendix as needed

#### Reports:

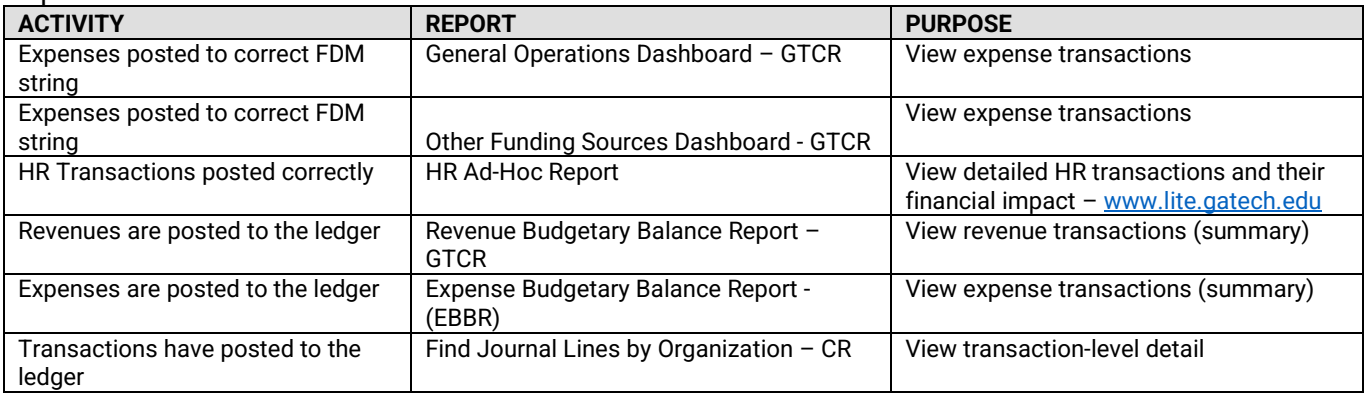

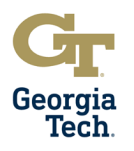

### **Leases with External Entities**

**Purpose**: To identify leases with external entities for the purposes of compliance with GASB 87, which may result in the recognition of a lease liability and right-to-use asset on the financial statements.

Tasks:

- 1. Has your unit entered into a lease or a contract with an external entity or use of an asset? (i.e., Rental/lease agreement allowing Georgia Tech to use a piece of equipment, office, or research space)
	- a. Review departmental records for lease transactions
- 2. Has your unit entered into a lease or a contract that allows an external entity the right to use an Institute Asset? (i.e., Rental/lease agreement allowing an external entity to use office or research space in an Institute Building) a. Review departmental records for lease transactions

### **Department Sales and Services**

**Purpose**: To ensure compliance with Institute and Board of Regents (BOR) policy requirements for Departmental Sales and Services funds are met.

- 1. Is your unit responsible for managing Departmental Sales and Services activities? If yes, answer the following questions?
	- a. Have you identified any deficits and documented a funding plan for each DSS program?
	- b. Have you identified any carryforward funds and documented a spending plan for each DSS program? i. Run Analysis of Fund Balance by Balancing Unit - GTCR, Unit Financial Statement - GTCR, Departmental Sales and Services Financial Statement – GTCR, or Other Funding Sources - DSS/AUX by Designated - CR

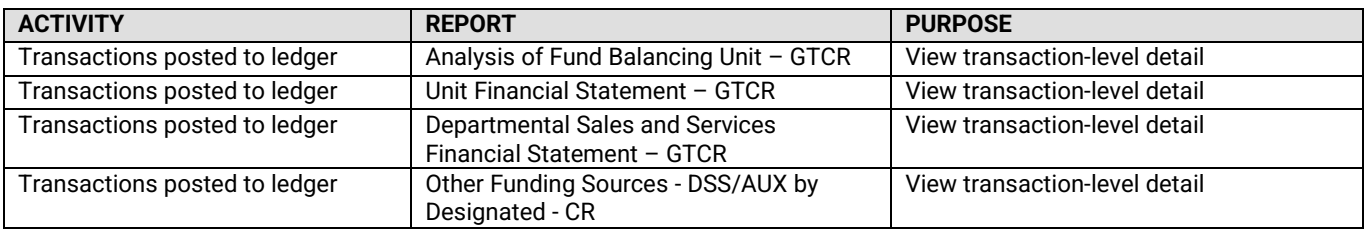

# **Fiscal Year-End Closeout**

User Guide

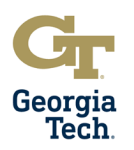

### **Gifts**

**Purpose**: To ensure a final overview of financial transactions for the current fiscal year related to Gifts

Tasks:

- 1. Has your department /unit received any gifts in the current fiscal year (e.g., Tangible gifts, Gifts-In-Kind, Capital Gifts, Gifts of Property, Monetary Gifts, etc.)? Please note that this is NOT a gift to the Georgia Tech Foundation, but a gift made directly to Georgia Tech. If yes, please answer the next questions
	- a. Has your department/unit communicated the gift information to the Office of Development via your assigned Development Officer?
	- b. Has the gift been recorded in the Institute's Financial System?
		- i. Review departmental records for gifts given to the Institute
		- ii. Run Other Funding Sources Dashboard GTCR report, analyze Funding by Gift and Designated for GT Gifts (prefixed with a GF)
		- iii. Run Find Journal Lines CR or Find Journal Lines by Organization CR reports
			- 1. Review transactions related to the gift and communicate discrepancies with Development **Officer**
- 2. Does your unit have any Foundation Gift Accounts (prefixed with a GTF) If yes, please answer the next questions a. Does your unit have Foundation Gift Accounts with a negative balance?
	- i. Run Other Funding Sources Funding by Gift and Designated CR report
		- 1. If transaction detail is needed to move expense or obligations/encumbrances, run Find Journal Lines by Organization – CR

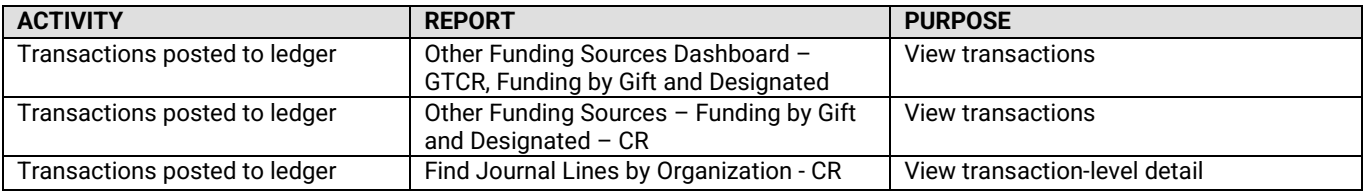

#### **Compliance**

**Purpose**: To ensure finance and accounting staff confirm compliance with policies, procedures, laws, rules and regulations and that violations are reported.

Tasks:

- 1. To the best of your knowledge, all recognized cases of theft, fraud, abuse of assets or abuse of property have been reported to appropriate Institute officials or via the Institute's EthicsPoint Fraud and Compliance Hotline.
- 2. To the best of your knowledge, all recognized conflicts of interest have been reported to appropriate Institute officials or via the Institute's EthicsPoint Fraud and Compliance Hotline.
- 3. To the best of your knowledge, all recognized violations of laws or regulations have been reported to appropriate Institute officials or via the Institute's EthicsPoint Fraud and Compliance Hotline.

#### **Georgia Tech EthicsPoint Fraud and Compliance Hotline**

Web Link:<https://secure.ethicspoint.com/domain/media/en/gui/7508/index.html> (or 866-294-5565)

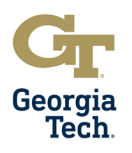

# **Appendix**

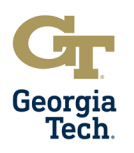

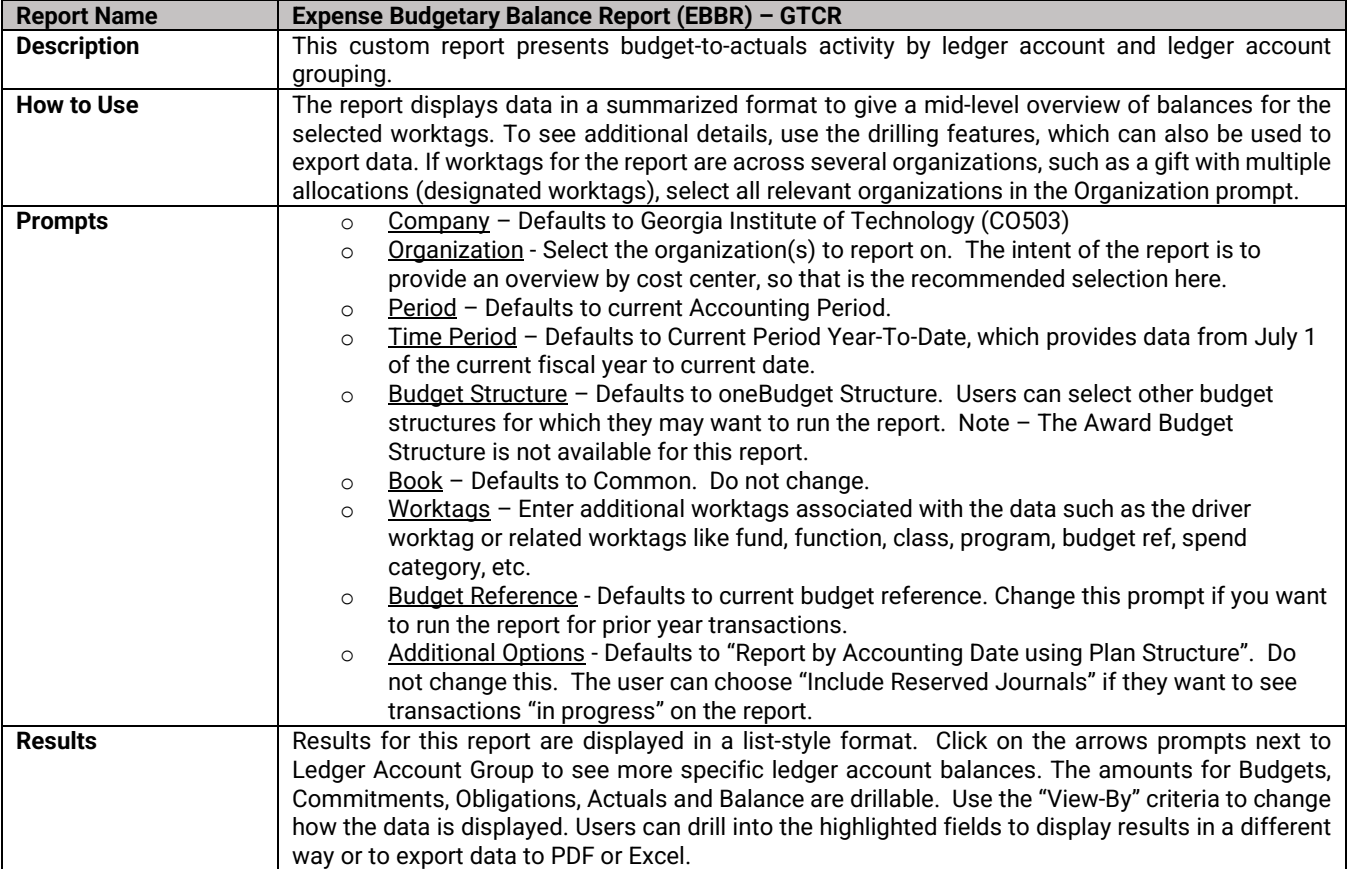

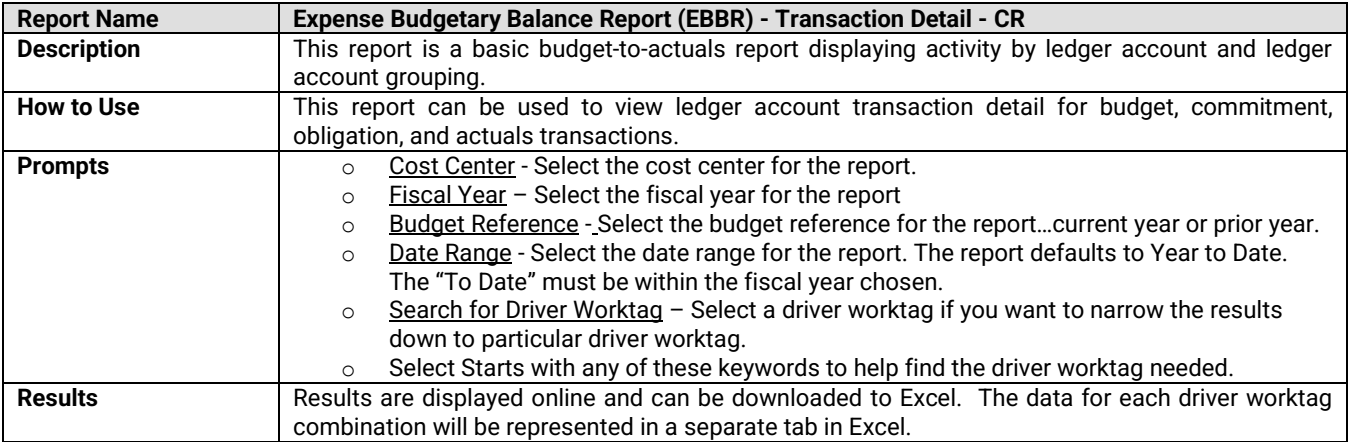

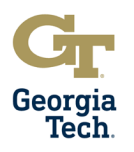

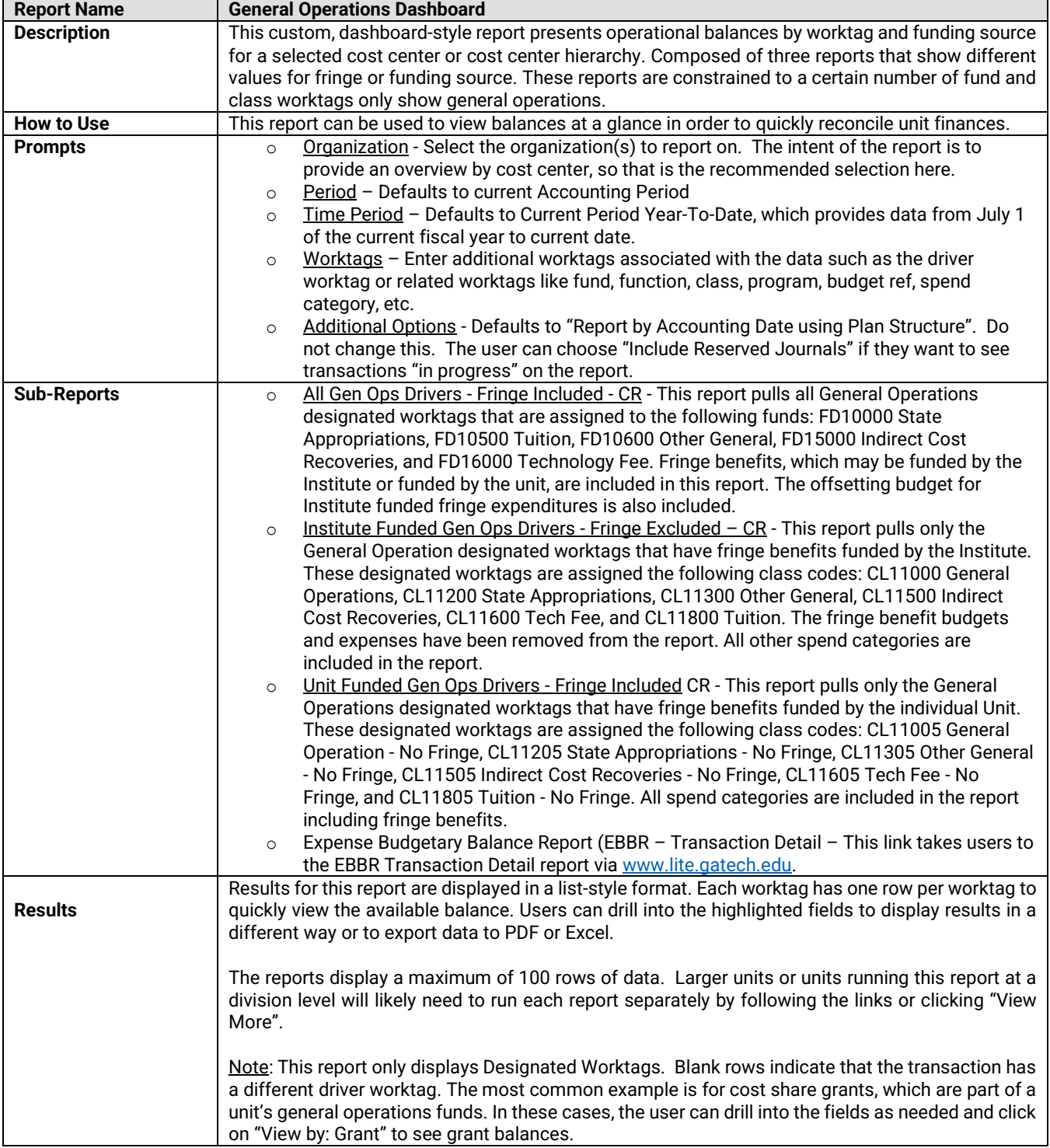

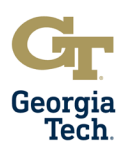

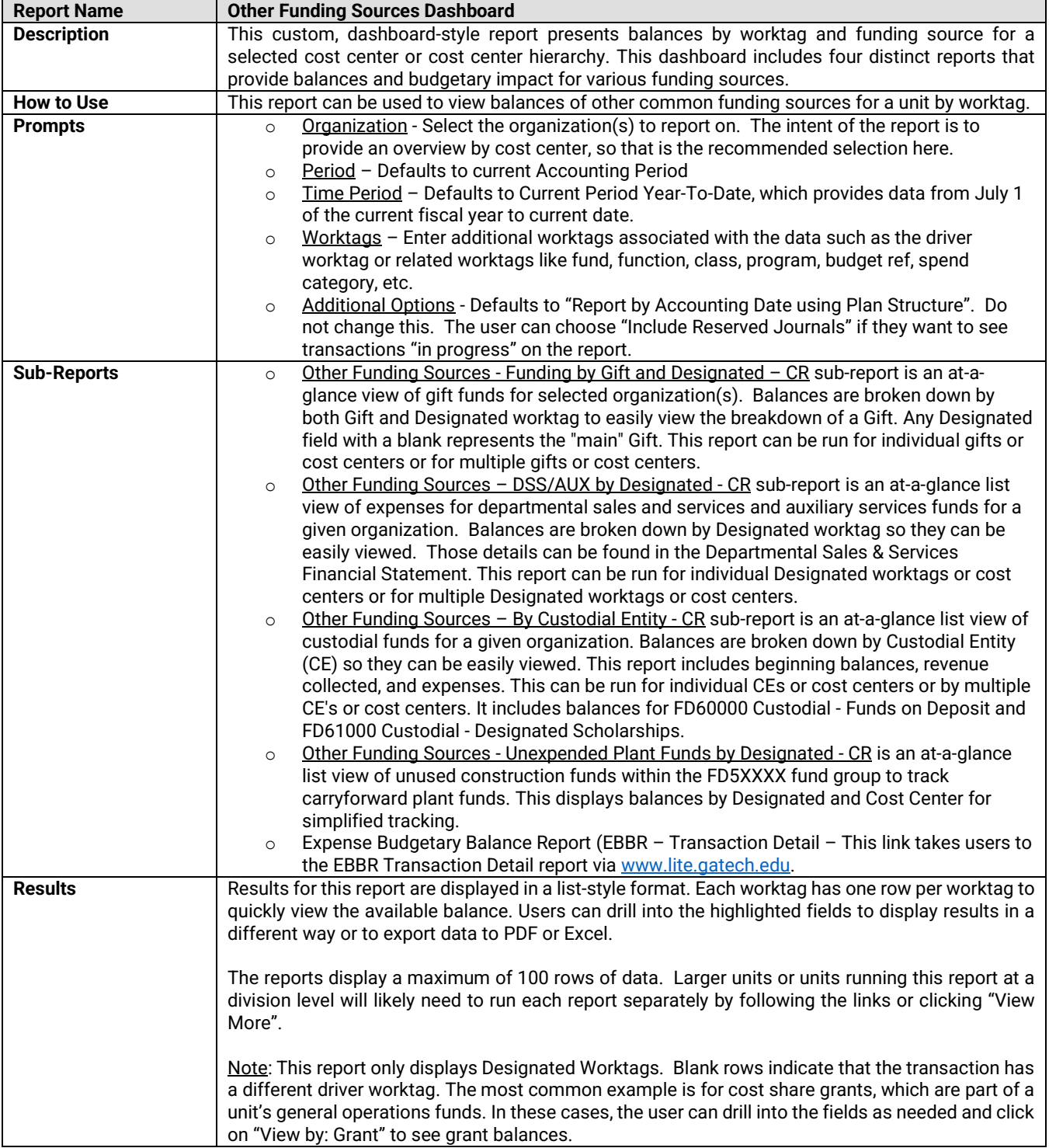

# **Fiscal Year-End Closeout**  User Guide

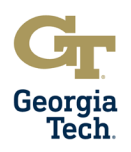

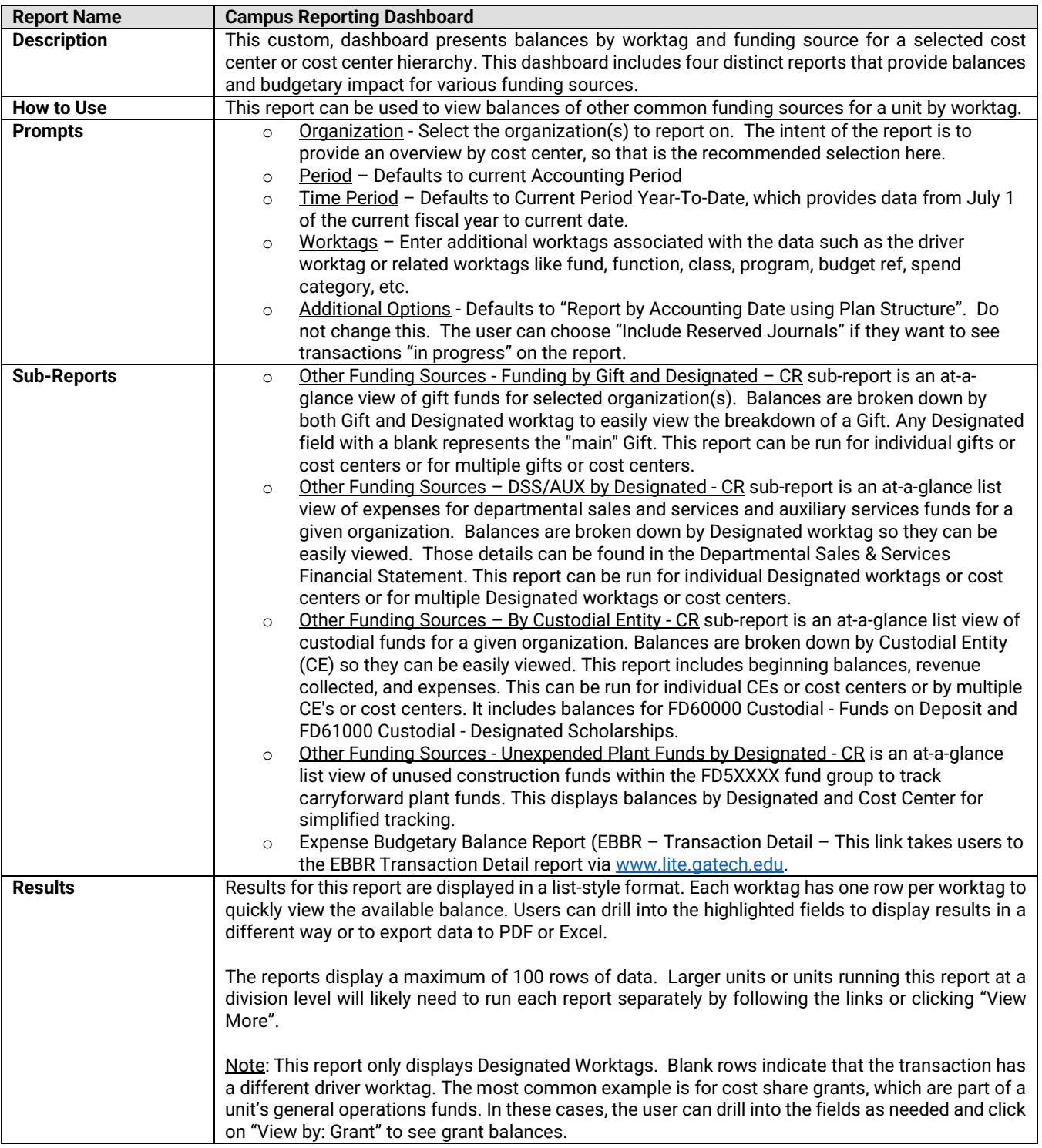

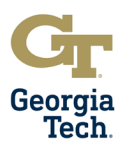

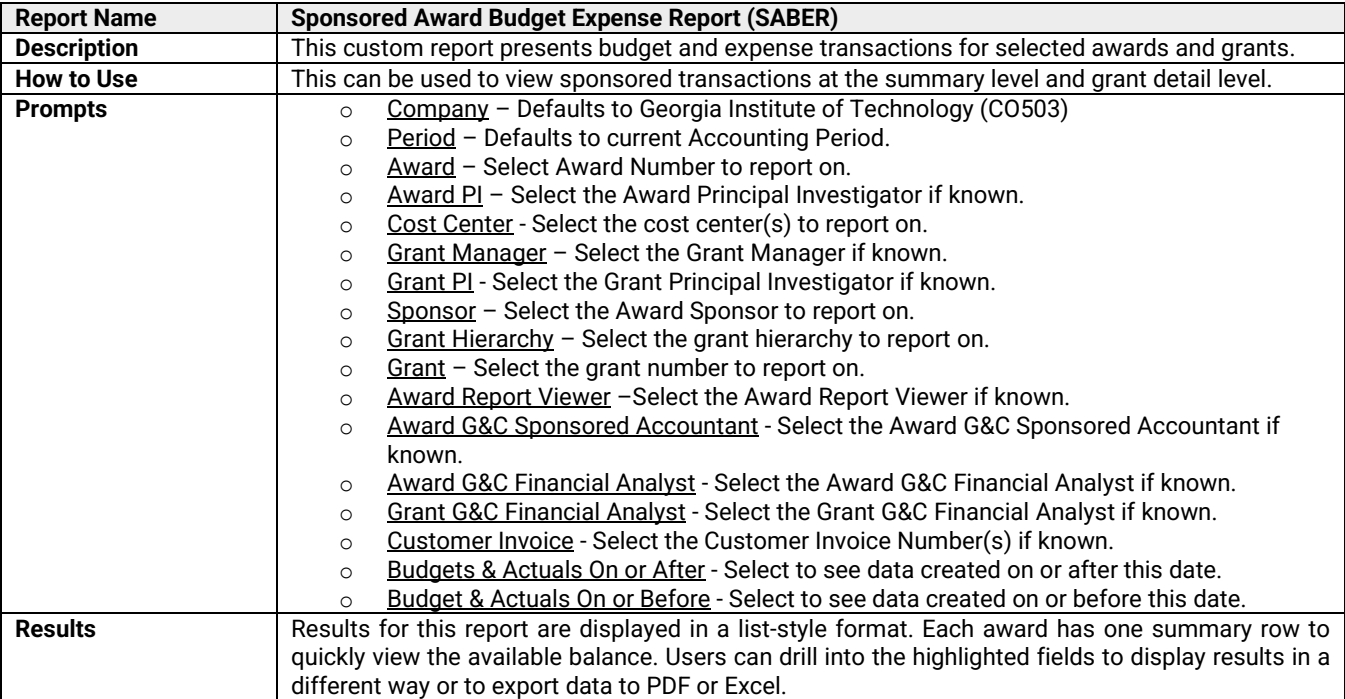

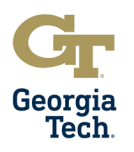

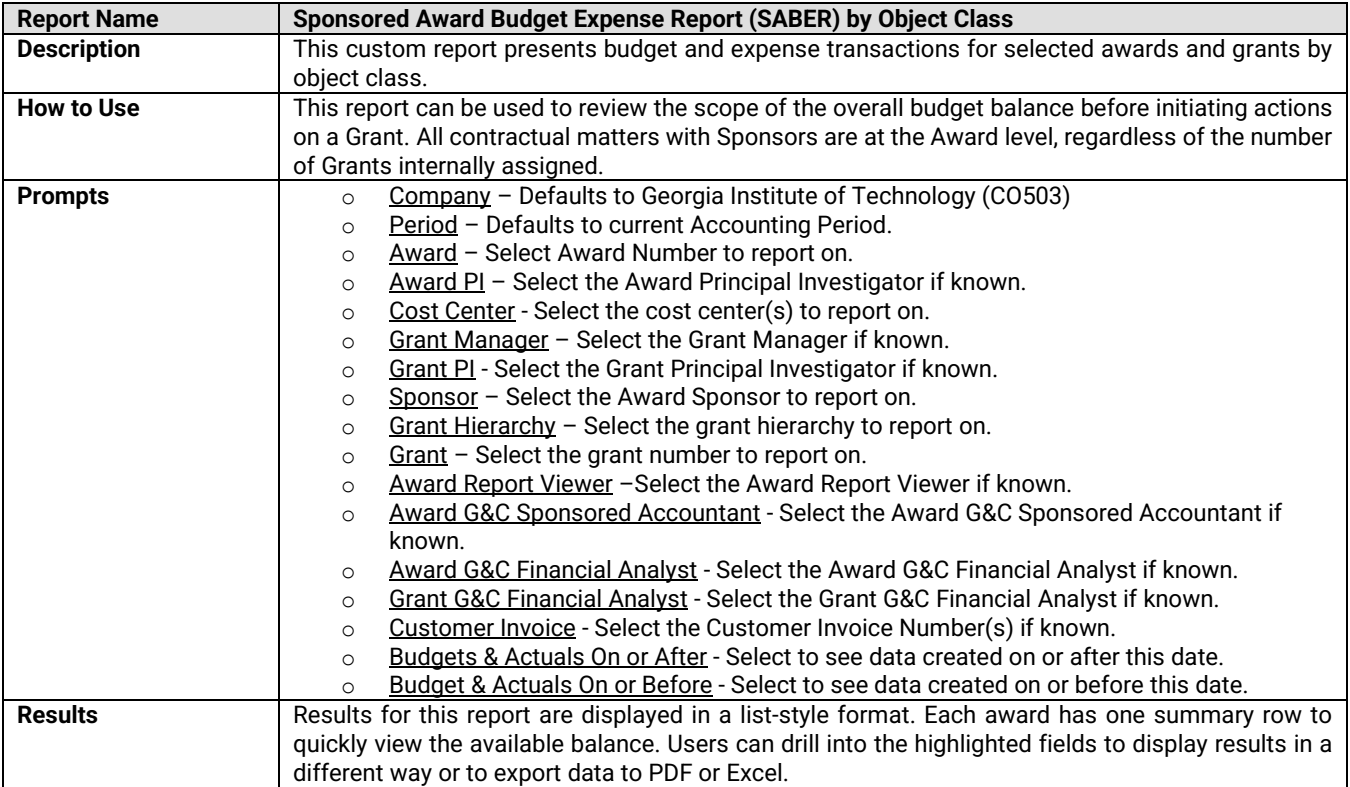

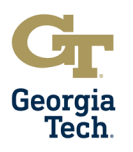

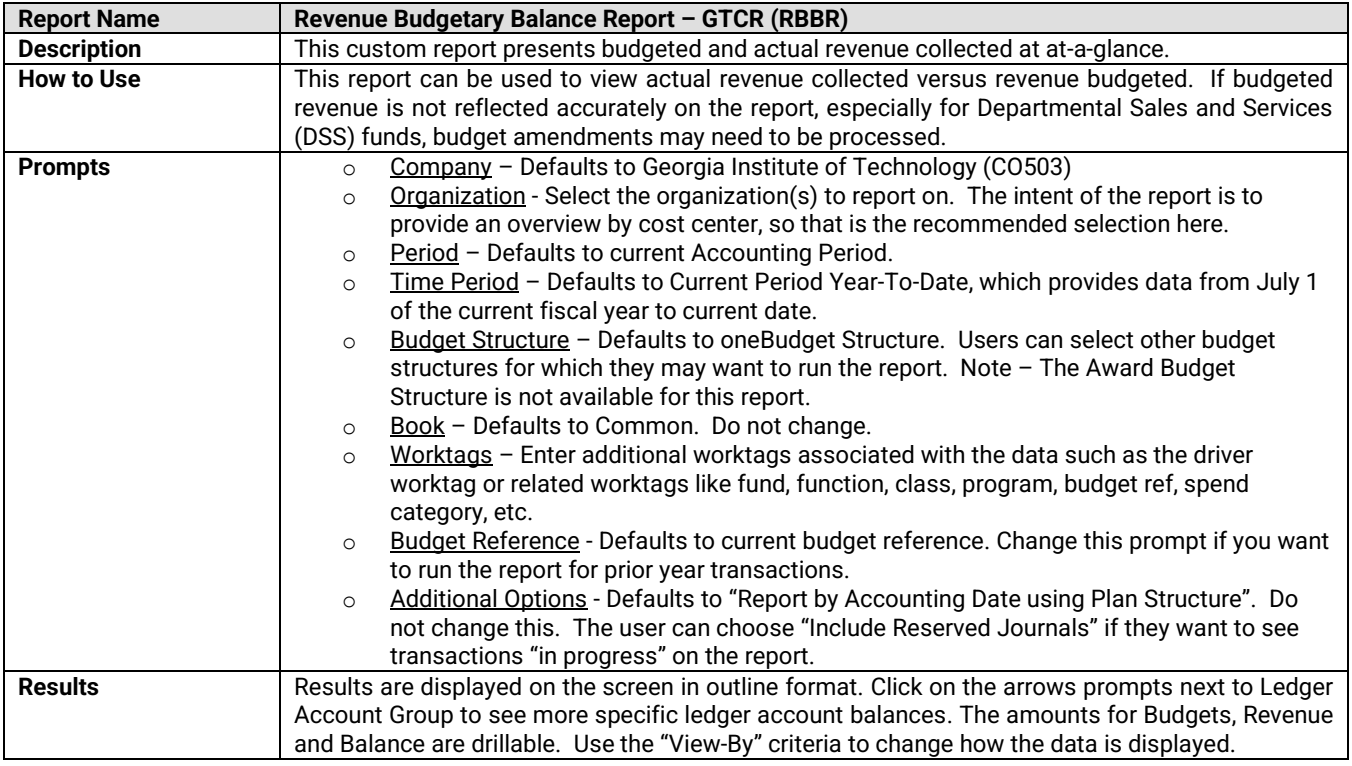

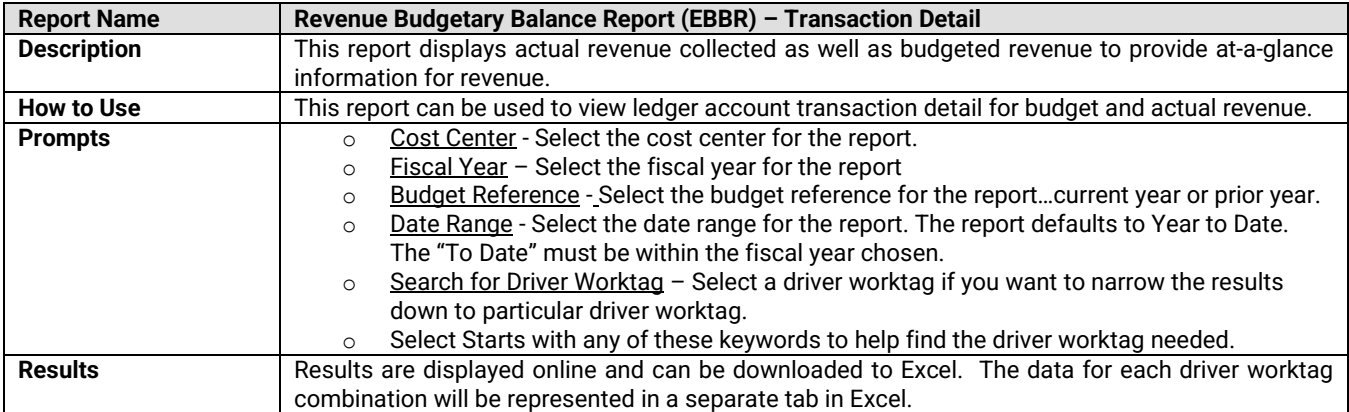

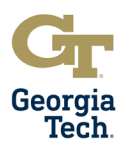

# **APPENDIX Financial Transaction Reports – INCOME STATEMENT**

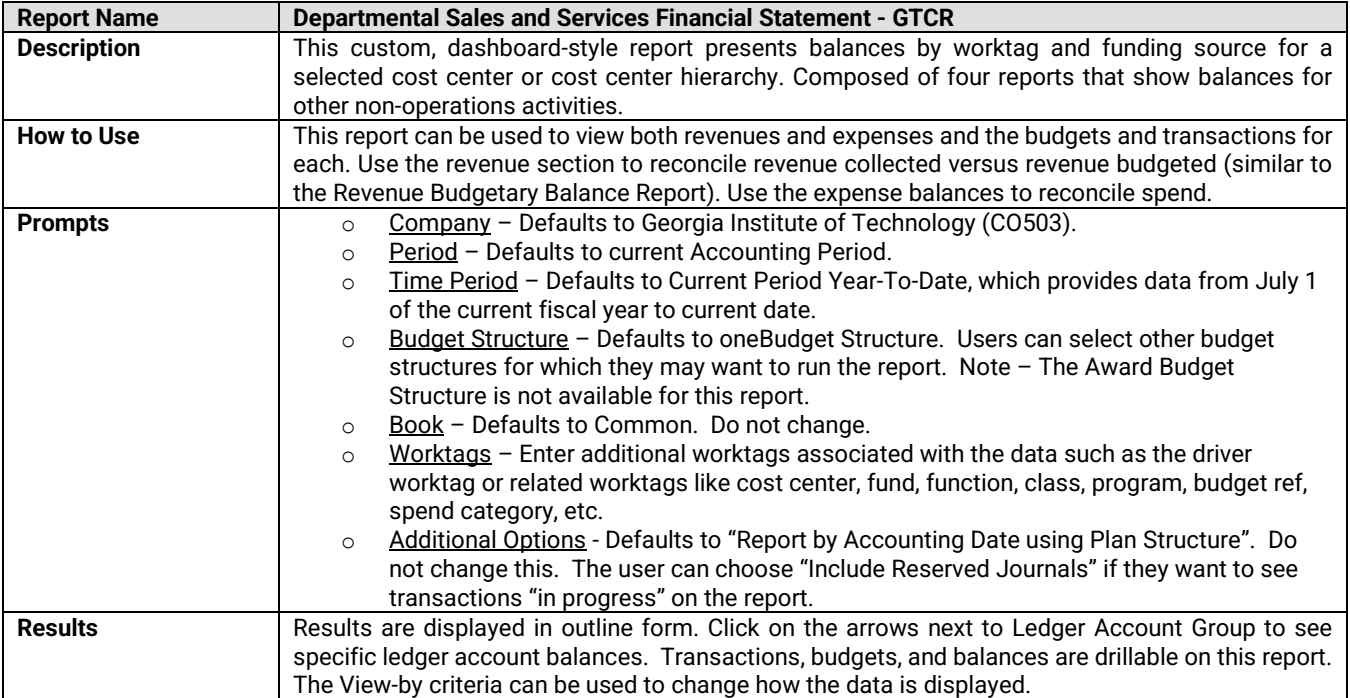

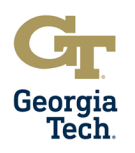

## **APPENDIX Financial Transaction Reports – JOURNALS**

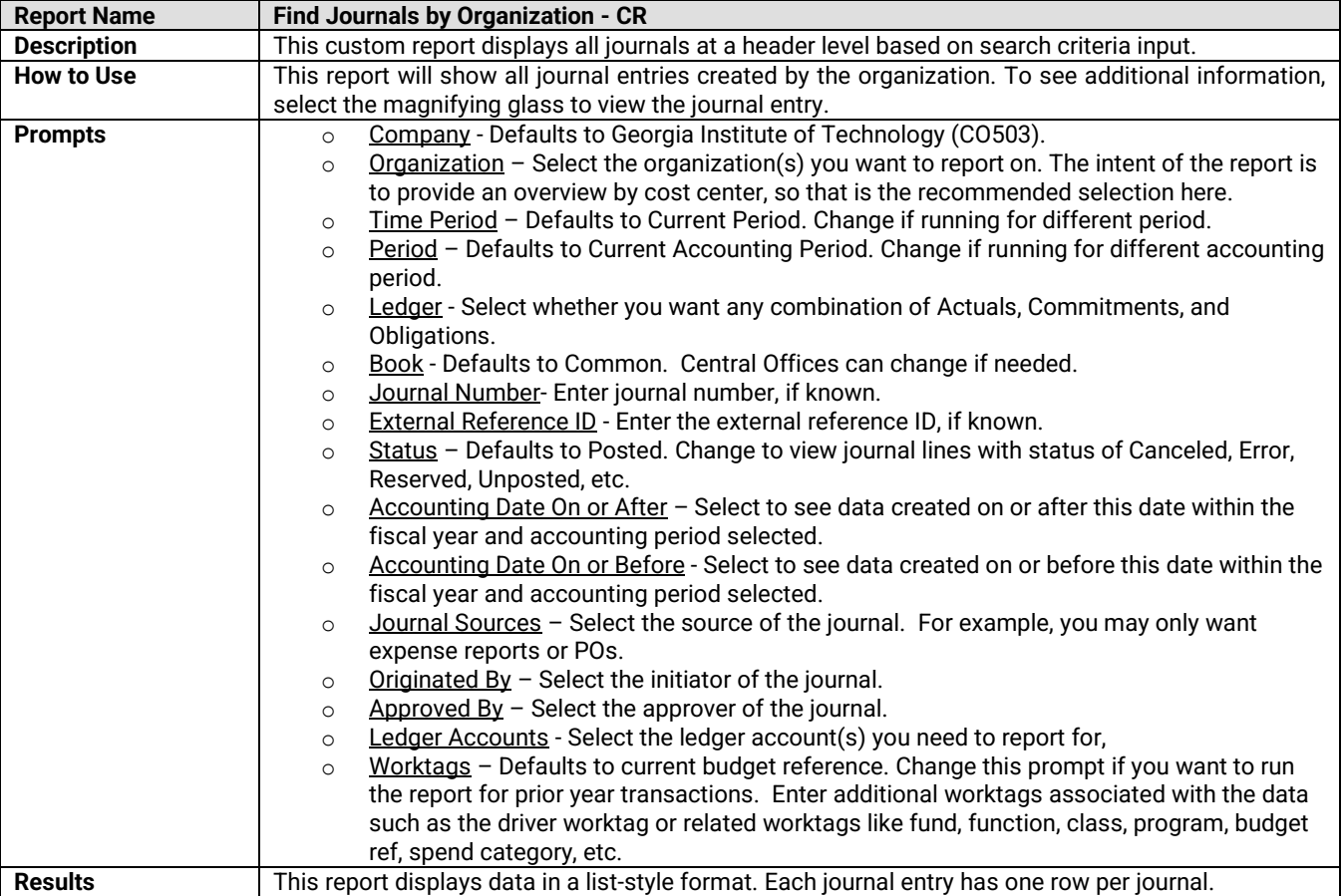

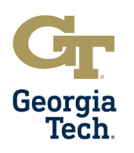

# **APPENDIX Financial Transaction Reports – JOURNALS**

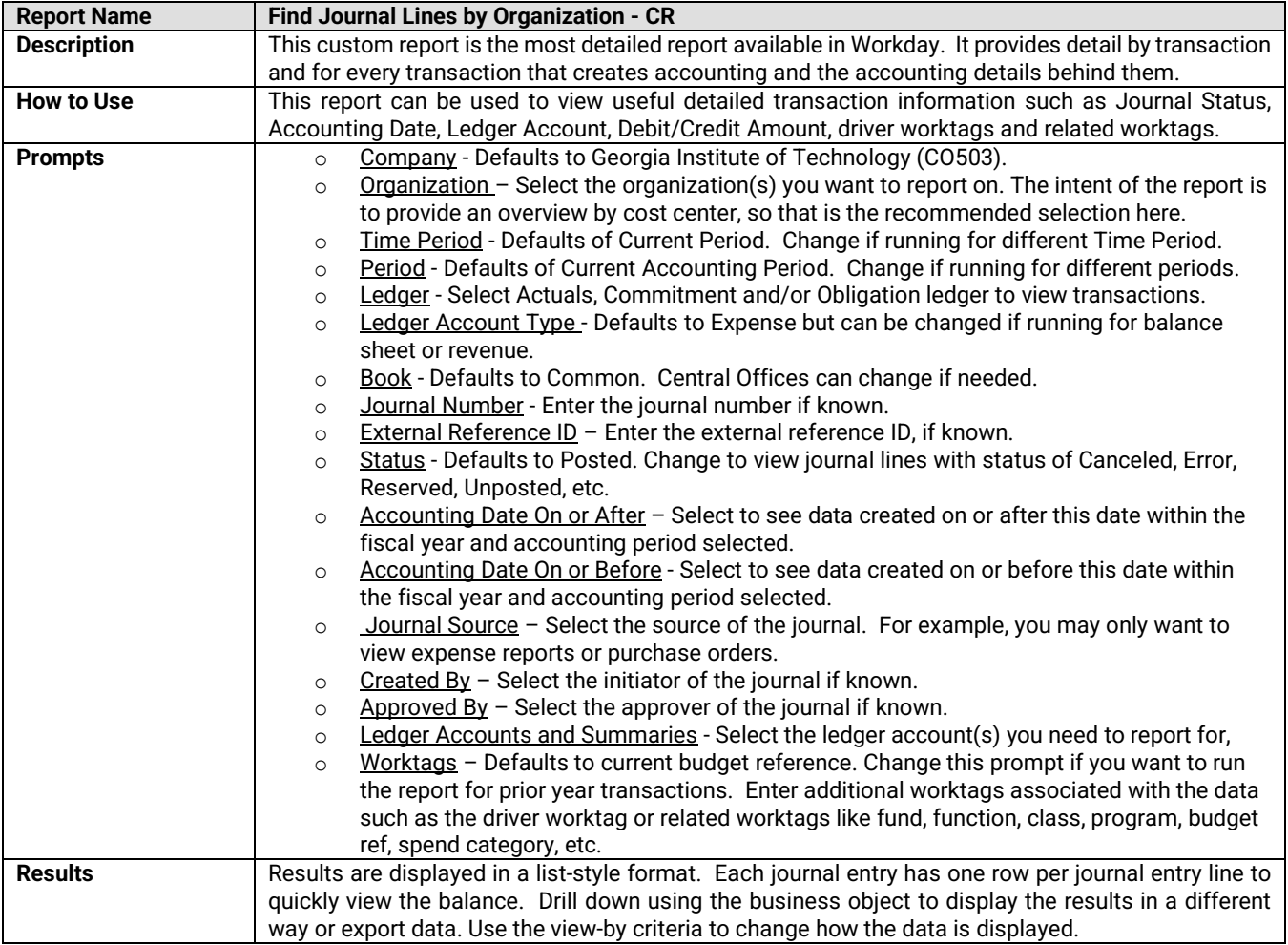

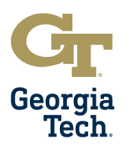

### **APPENDIX Operational Transaction Reports – REQUISTIONS AND COMMITMENTS**

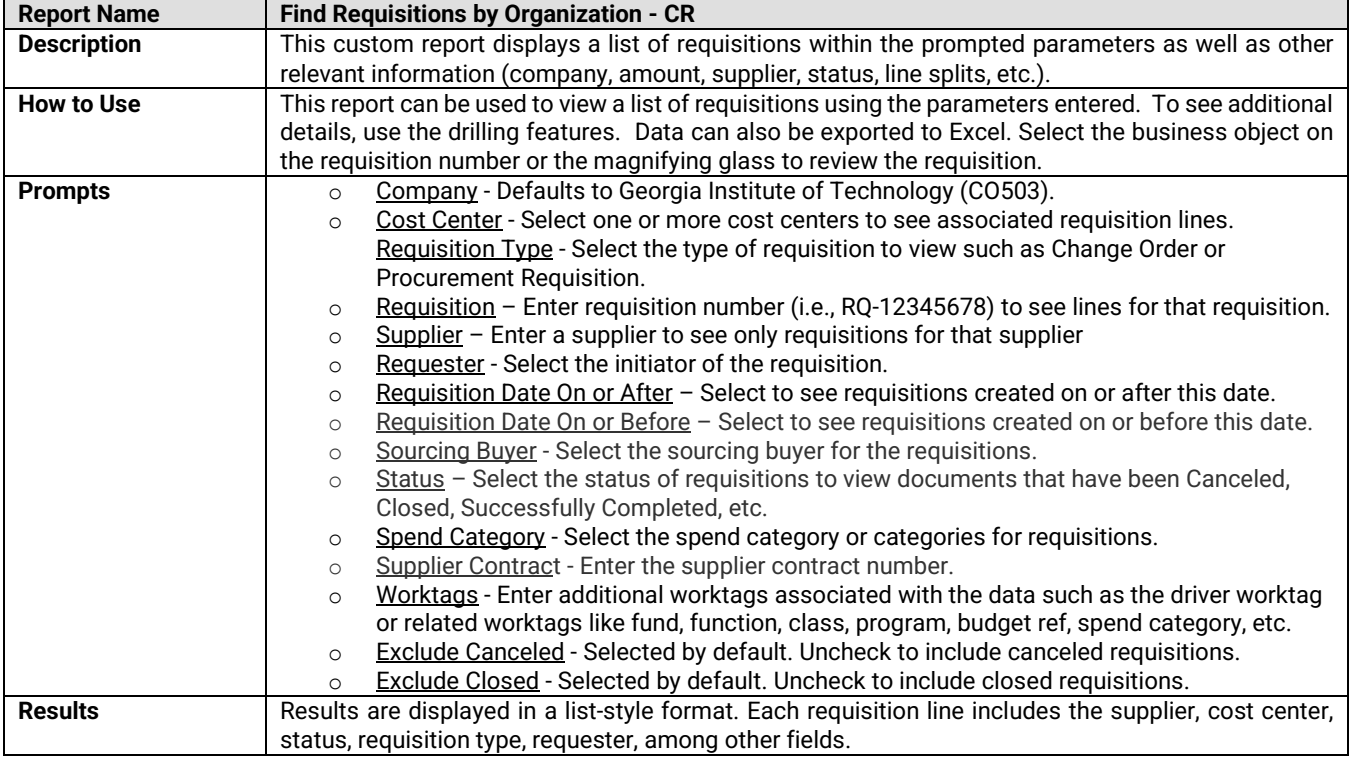

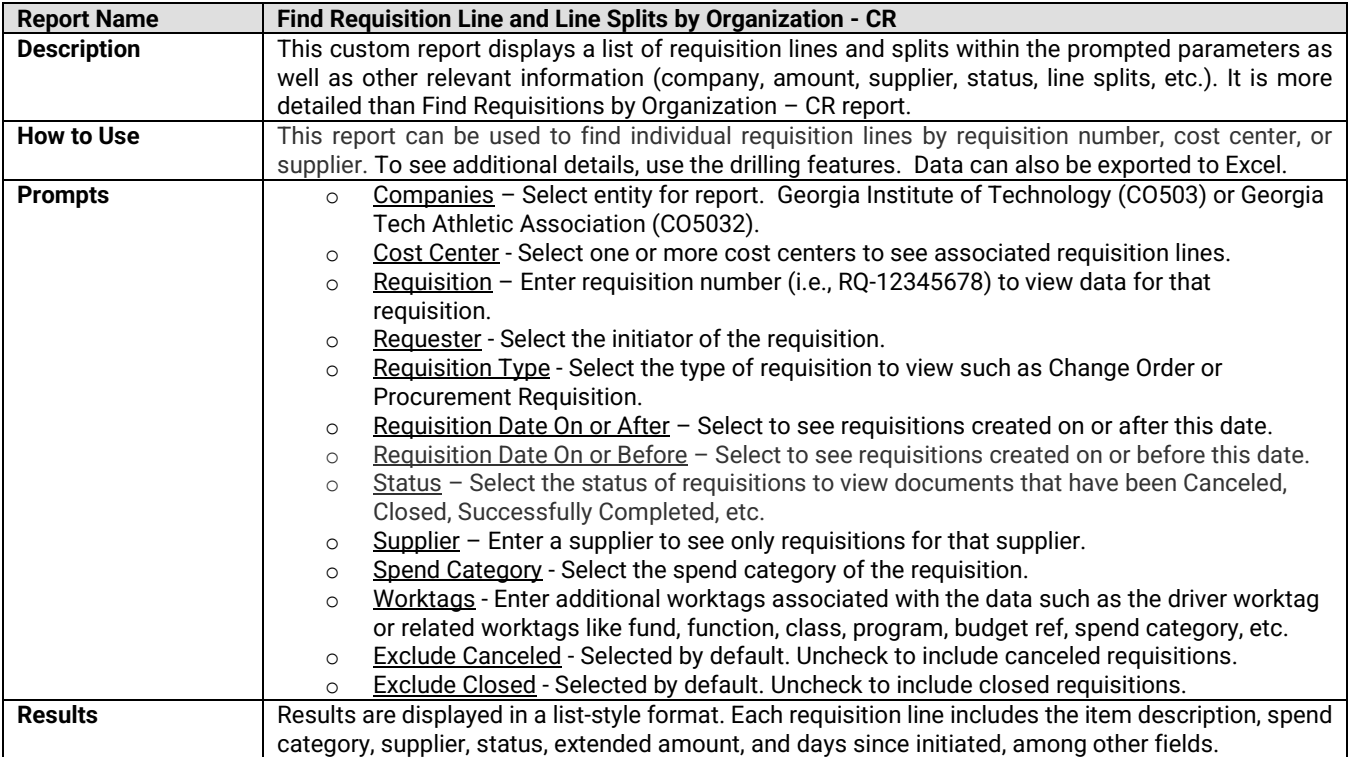

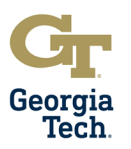

# **Operational Transaction Reports – PURCHASE ORDERS AND OBLIGATIONS**

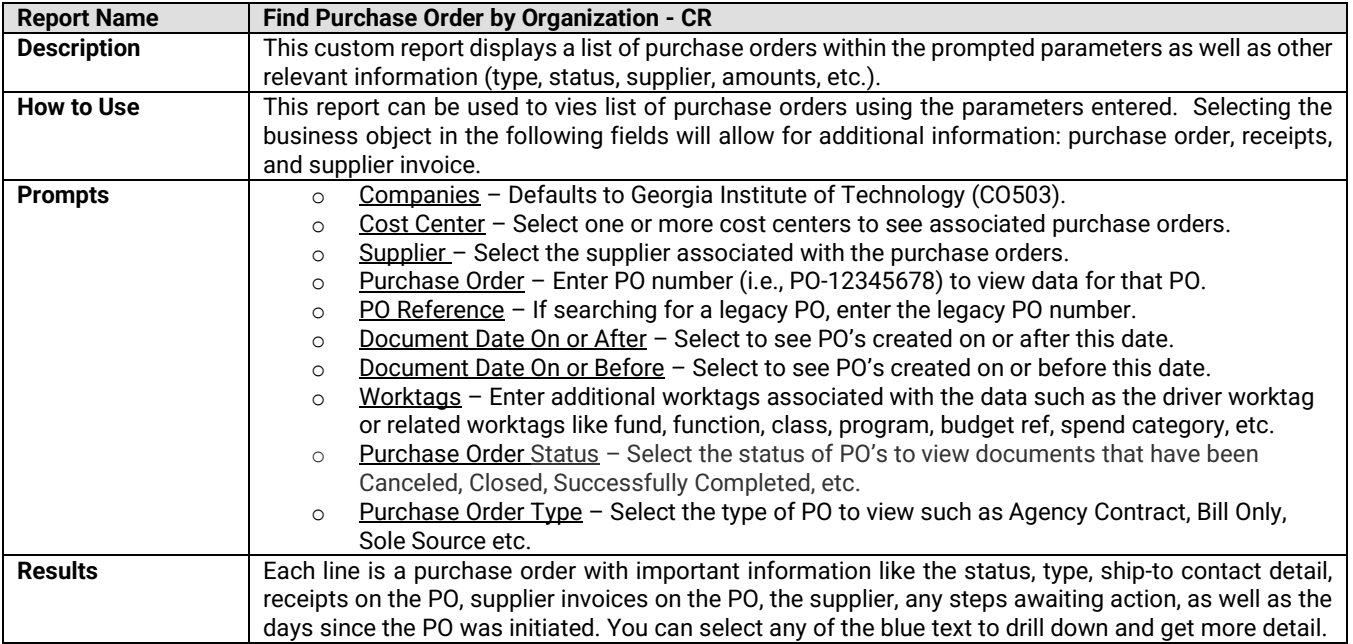

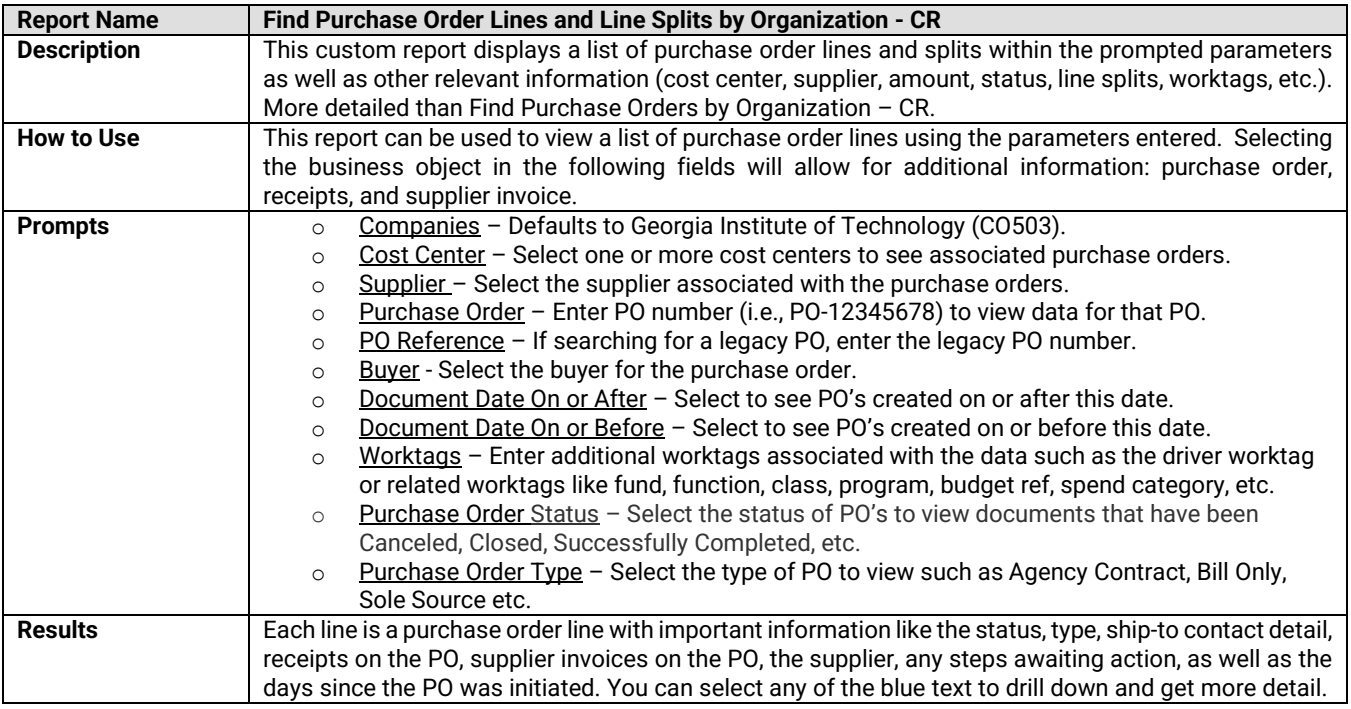

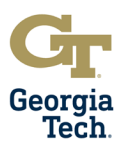

### **APPENDIX Operational Transaction Reports – PURCHASE ORDERS AND OBLIGATIONS**

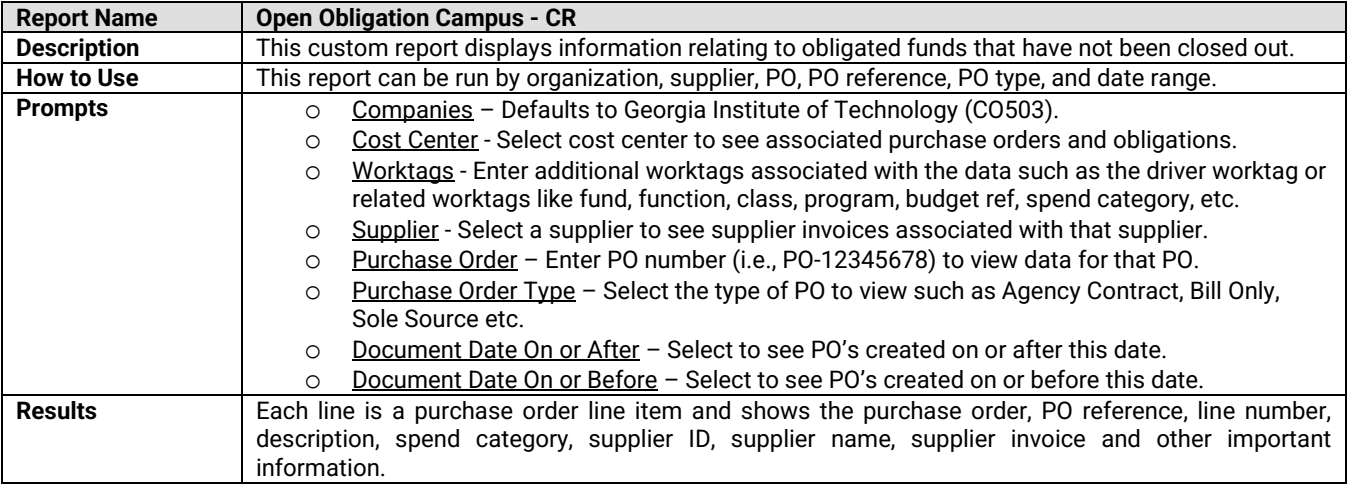

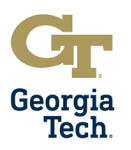

# **Operational Transaction Reports – PROCUREMENT CARDS (PCARDS)**

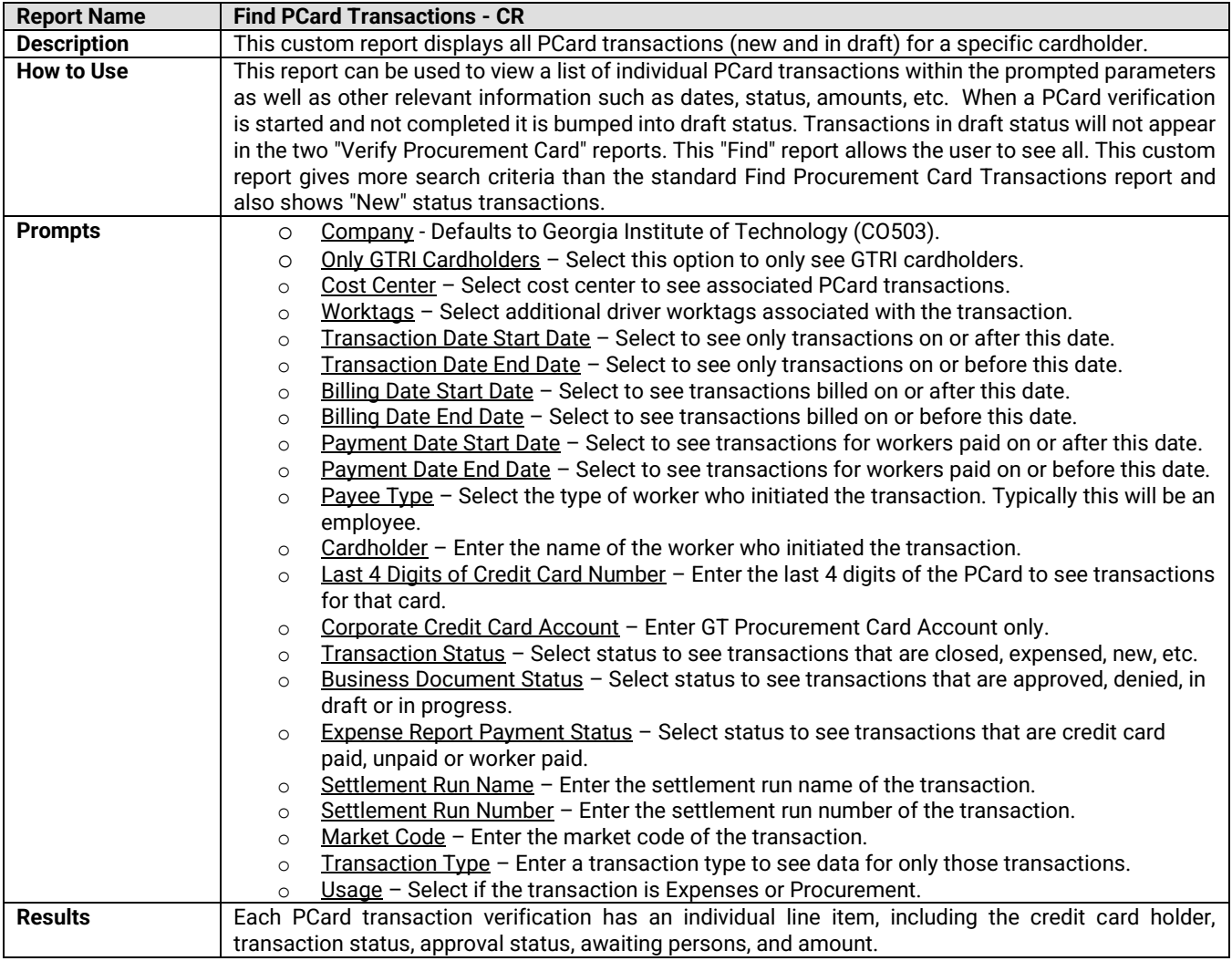

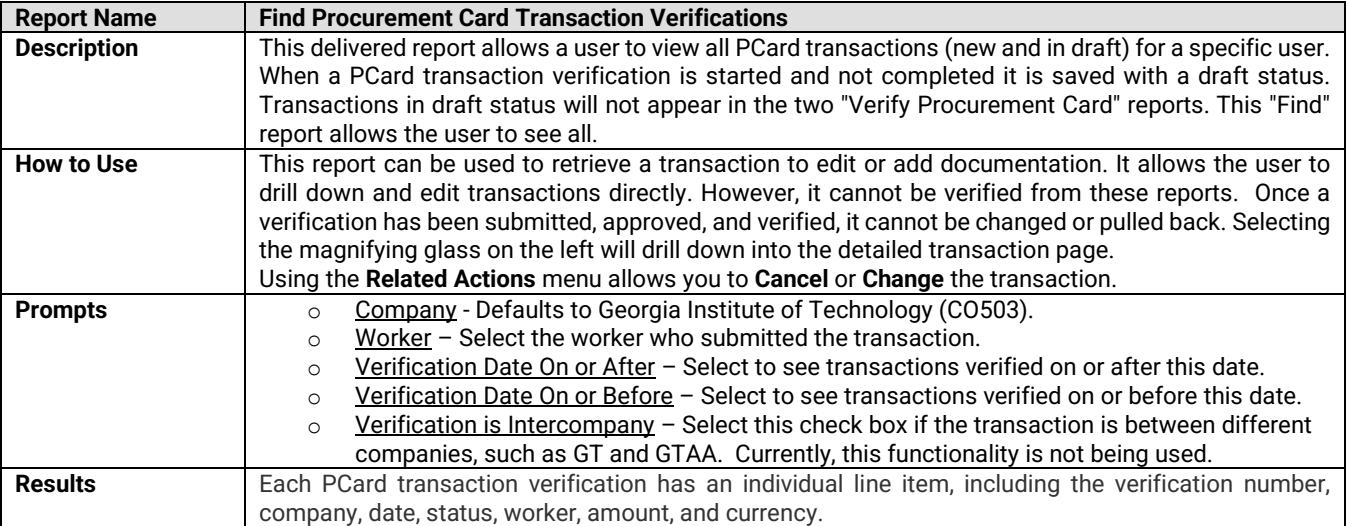

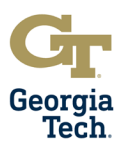

# **Operational Transaction Reports – SUPPLIER ACCOUNTS AND INVOICES**

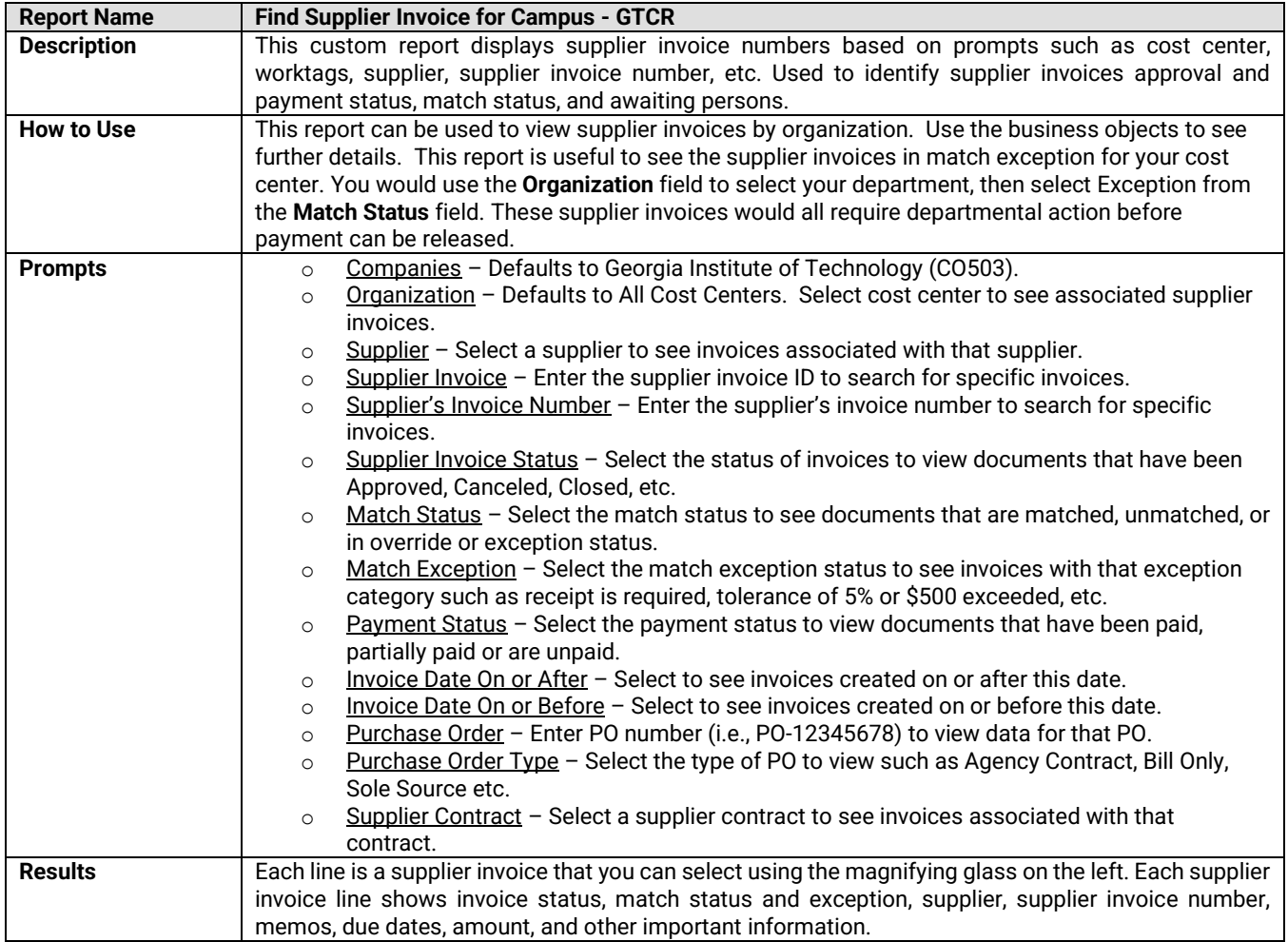

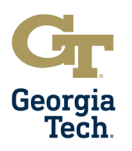

# **Operational Transaction Reports – TRAVEL AND EXPENSES**

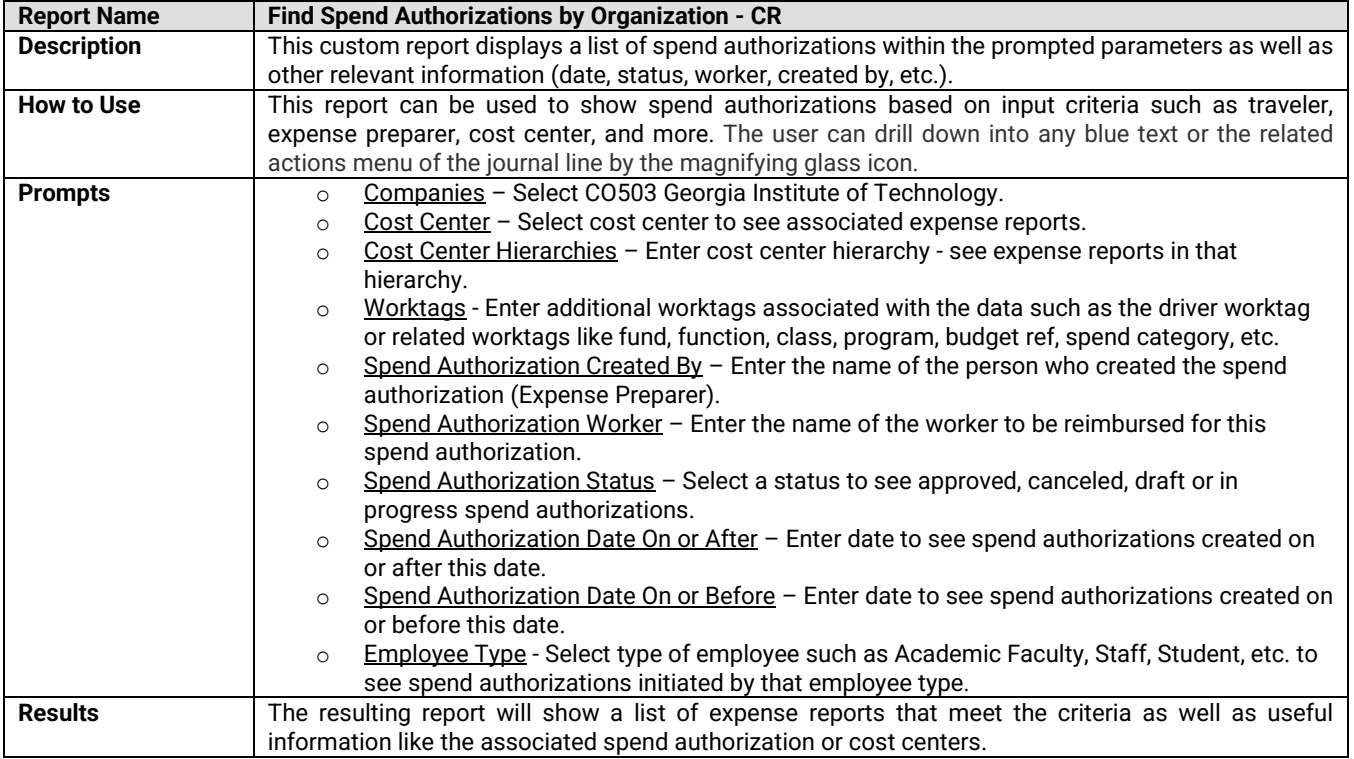

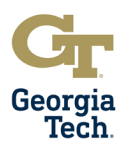

# **Operational Transaction Reports – TRAVEL AND EXPENSES**

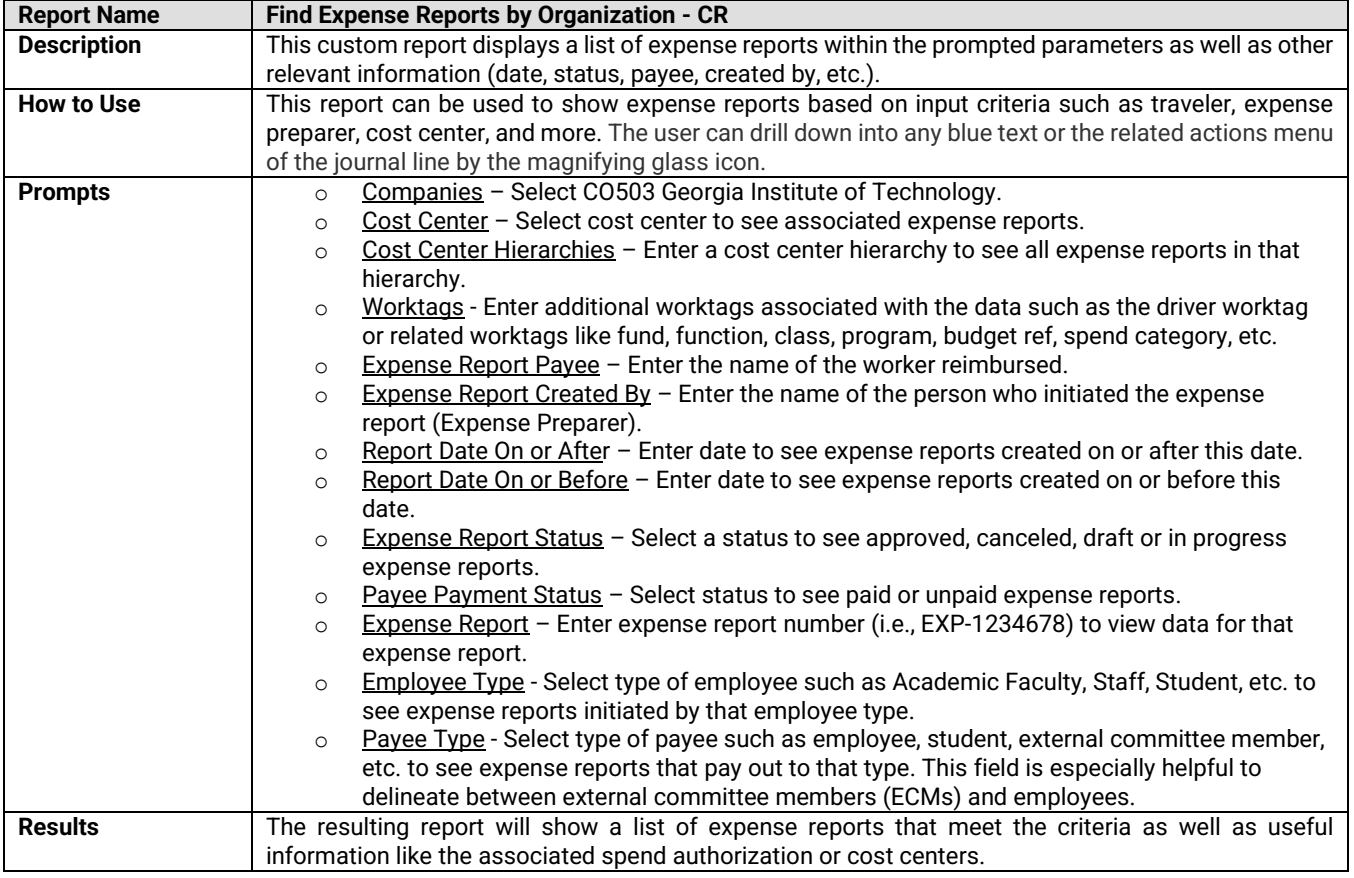

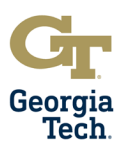

# **APPENDIX Reconciliation Reports – BALANCE SHEET LEDGER ACCOUNTS**

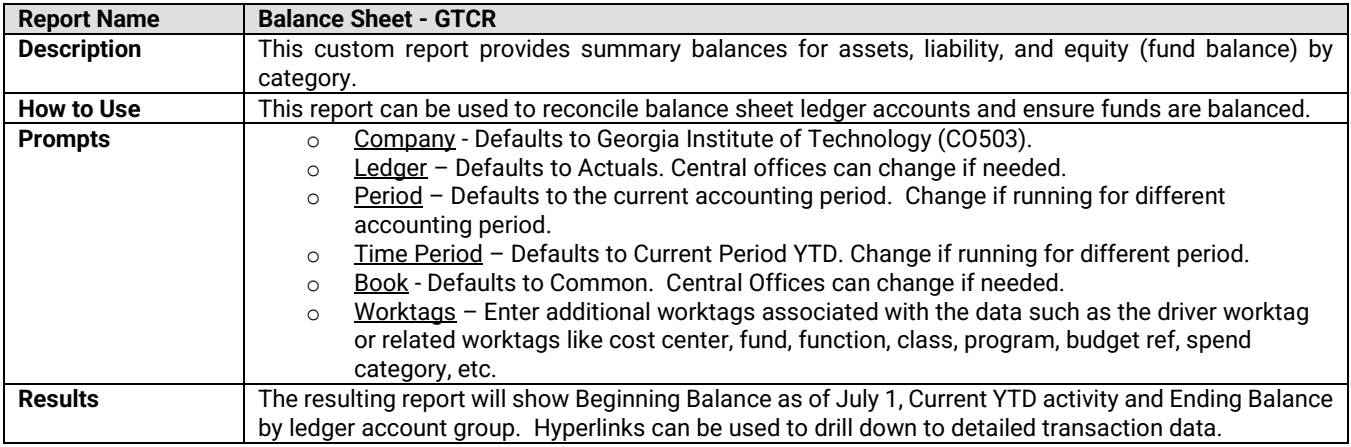

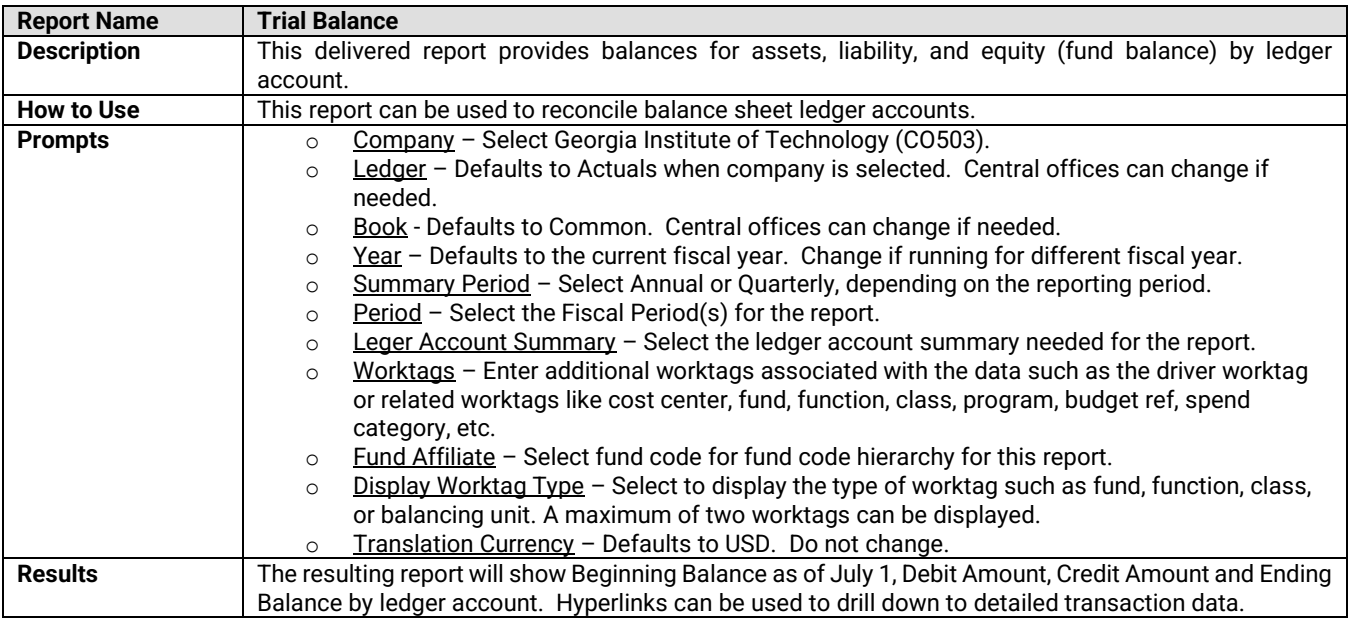

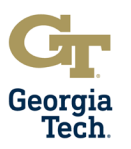

# **Reconciliation Reports – BALANCE SHEET LEDGER ACCOUNTS**

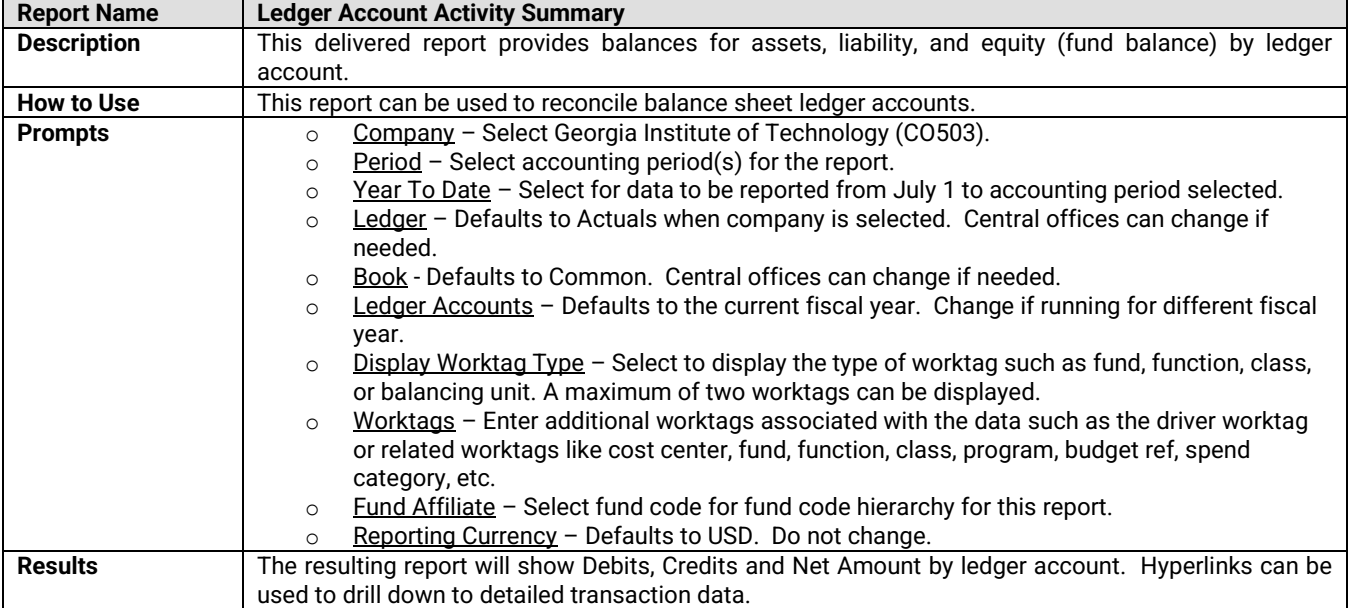

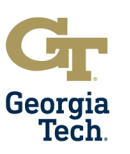

### **APPENDIX Reconciliation Reports – OPERATIONAL TRANSACTIONS**

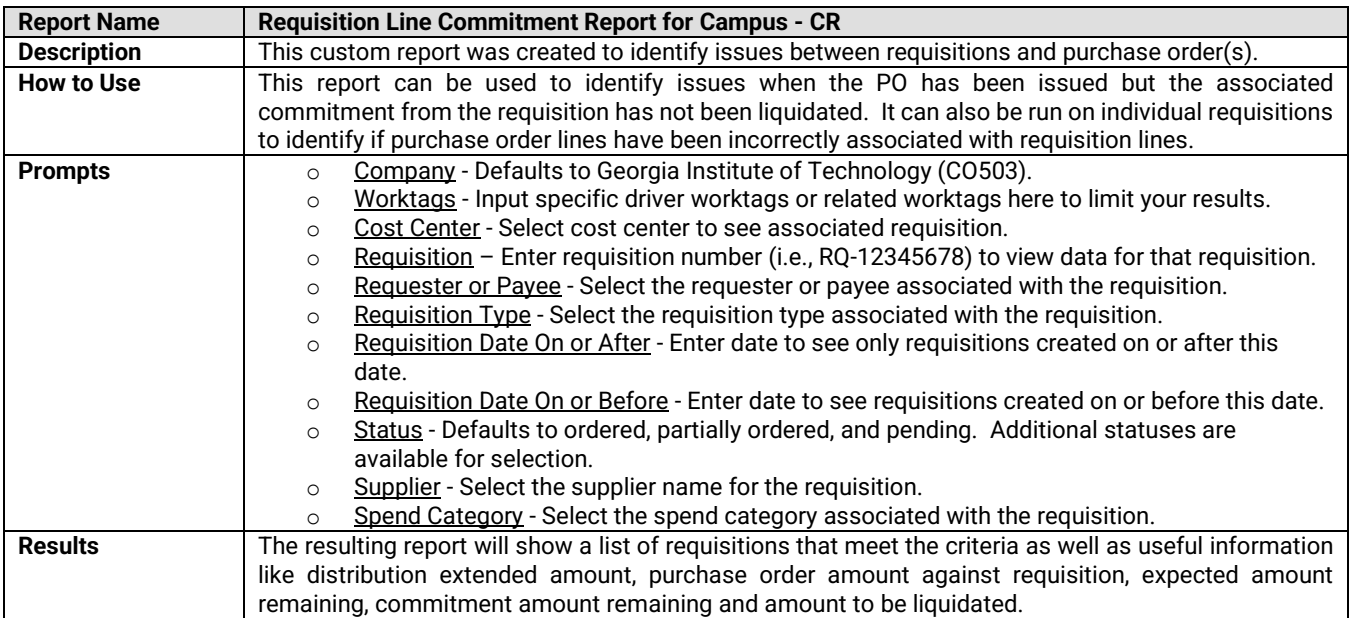

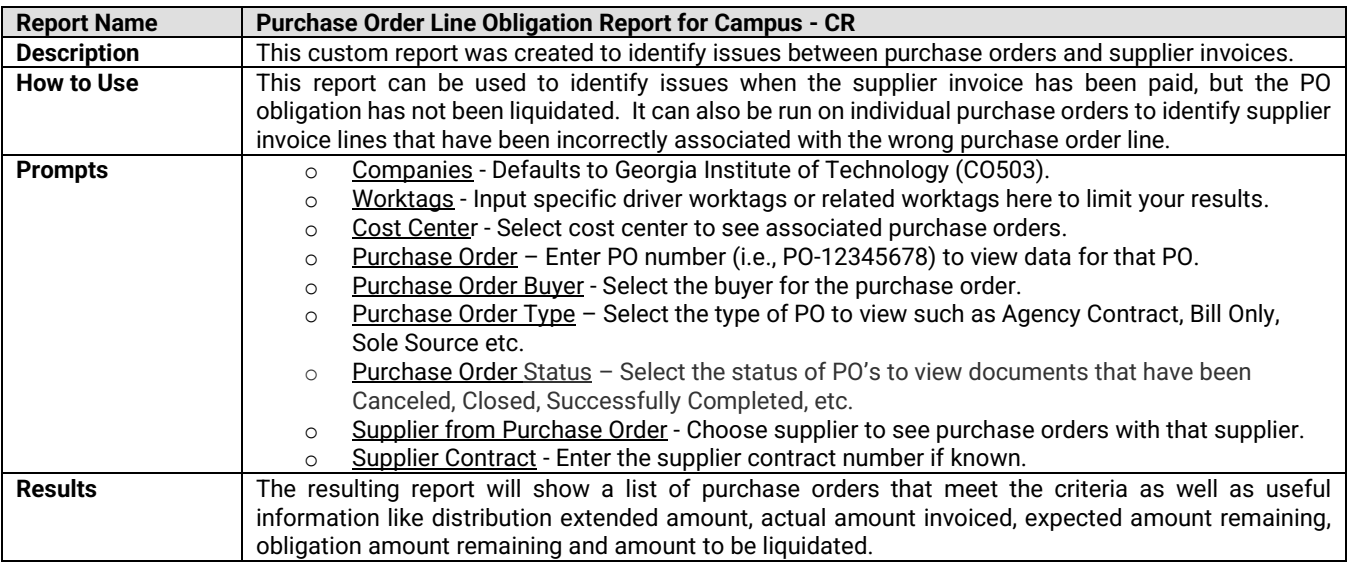